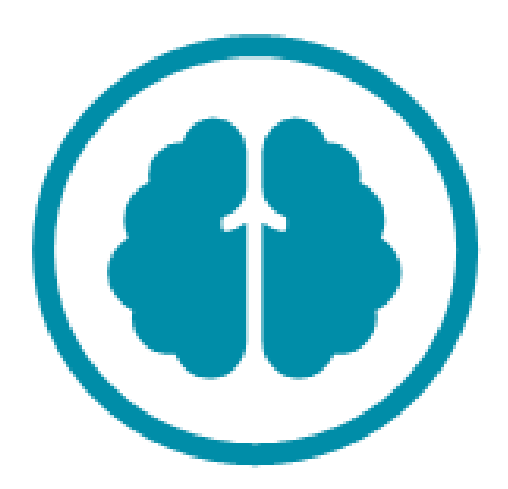

# BriMis documentatie voor gebruikers

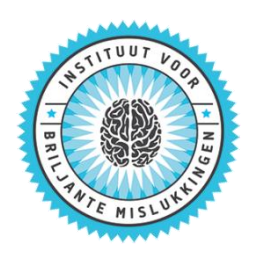

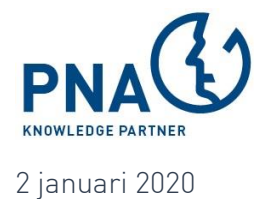

## Inhoudsopgave

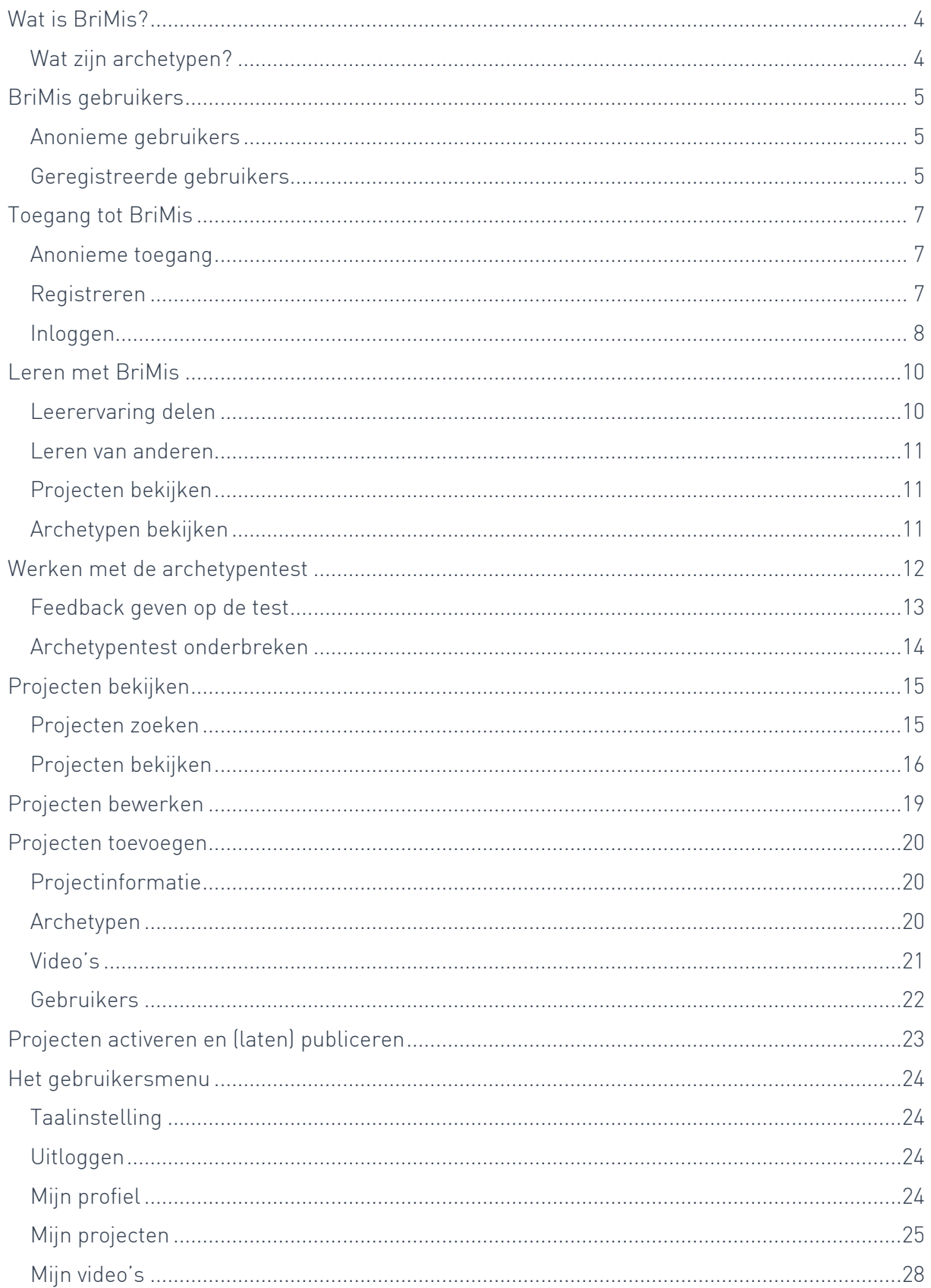

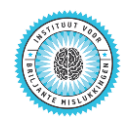

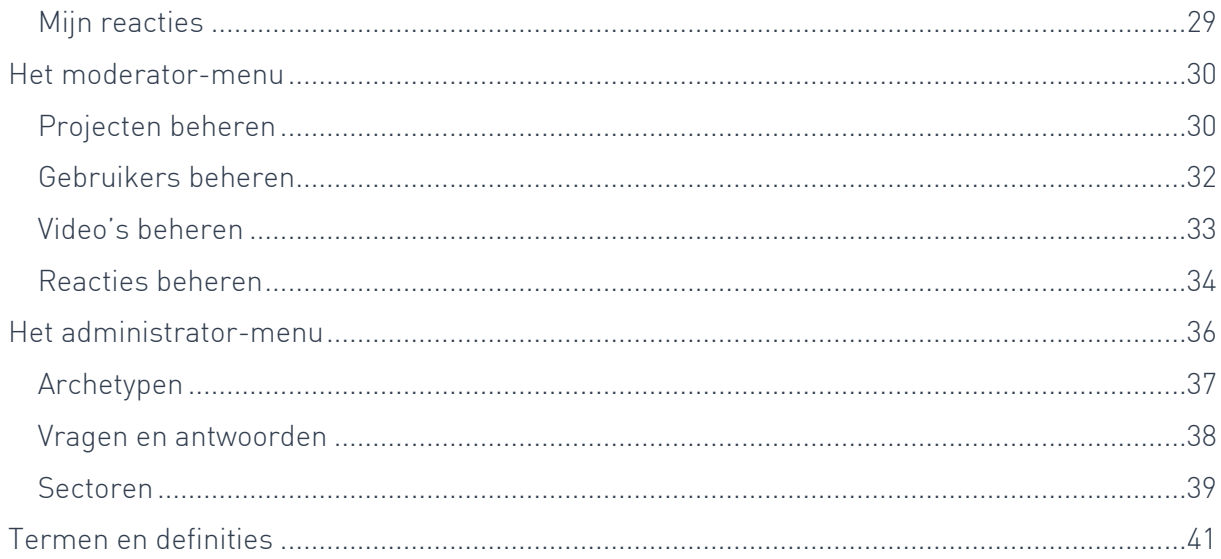

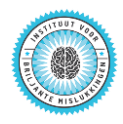

### <span id="page-3-0"></span>Wat is BriMis?

In Nederland delen we liever onze succesverhalen dan onze leermomenten. En dat is zonde want het belemmert de innovatie. Het Instituut voor Briljante Mislukkingen probeert de samenleving in dat opzicht uit te dagen door het faciliteren en toegankelijk maken van leerervaringen. Sinds 28 augustus 2015 zijn de activiteiten van het 'Instituut voor Briljante Mislukkingen' (IvBM) ondergebracht in een onafhankelijke stichting. De stichting heeft tot doel om een klimaat voor ondernemerschap te bevorderen door het leren omgaan met risico's en het waarderen en leren van mislukkingen. Het instituut, sinds 2010 actief, heeft inmiddels ruime ervaring opgedaan met het creëren van meer 'foutentolerantie' en een gezonder innovatieklimaat in complexe omgevingen.

BriMis is de Briljante Mislukkingen Leeromgeving van het IvBM. In deze omgeving wil het IvBM organisatorisch leren op een eenvoudige en aantrekkelijke manier faciliteren voor professionals. Het gaat daarbij om zowel leren op projectniveau als project-overstijgend leren in relatie tot innoveren.

BriMis is een systeem waarmee leerervaringen laagdrempelig kunnen worden gevangen, gedeeld, toegepast en verrijkt. Centraal staat de Briljante Mislukkingen 4-staps methodiek (beschrijving van de intentie, aanpak, resultaat en lessen) om ervaringen in relatie tot projecten te duiden. Dit wordt gecombineerd met het herkennen en benoemen van veel voorkomende patronen en lessen rondom innovatieprojecten; de Briljante Mislukkingen Archetypen.

### <span id="page-3-1"></span>Wat zijn archetypen?

Archetypen zijn 'universele lessen', patronen of leermomenten die een specifieke ervaring overstijgen en ook op veel andere innovatieprojecten van toepassing zijn. Om reflectie en daadwerkelijke toepassing van leermomenten te stimuleren heeft het IvBM 16 archetypen ontwikkeld. Deze zijn voortgekomen uit een analyse van een groot aantal Briljante Mislukkingen.

Naast de mogelijkheden tot reflectie en daadwerkelijke toepassing hebben de archetypen ook een classificerende functie in deze leeromgeving. Alle cases zijn gekoppeld aan één of meerdere archetypen zodat je snel en eenvoudig vergelijkbare voorbeelden kunt opzoeken.

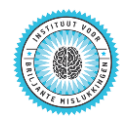

### <span id="page-4-0"></span>BriMis gebruikers

BriMis kent geregistreerde gebruikers en anonieme gebruikers. Anonieme gebruikers hebben uitsluitend toegang tot het publieke domein van BriMis.

### <span id="page-4-1"></span>Anonieme gebruikers

Anonieme gebruikers zijn gebruikers die zich niet hebben geregistreerd als gebruiker van BriMis. Deze gebruikers hebben alleen toegang tot de publieke informatie van BriMis. Anonieme gebruikers kunnen ook geen informatie toevoegen aan BriMis: zij kunnen geen nieuwe projectinformatie toevoegen of bestaande projectinformatie wijzigen. Zelfs een reactie achterlaten is niet mogelijk.

### <span id="page-4-2"></span>Geregistreerde gebruikers

#### Eindgebruikers

Eindgebruikers zijn bezoekers, projecteigenaren en projectdeelnemers.

#### Bezoekers

Een bezoeker kan alle actieve informatie inzien en commentaar toevoegen. Ook kan hij Leren van anderen door de **archetypentest** uit te voeren.

#### Projecteigenaren

Een bezoeker die een project aanmaakt, is automatisch projecteigenaar.

Een projecteigenaar dient een verzoek in voor publicatie van zijn project. Daadwerkelijke publicatie gebeurt door de moderator.

De projecteigenaar bepaalt zelf of zijn project zichtbaar is voor anderen door het de status actief of inactief te geven. Is de status inactief, dan is de projectinformatie alleen zichtbaar voor de projecteigenaar zelf, de projectdeelnemers, de moderators en de administrator.

Een projecteigenaar bepaalt wie de projectdeelnemers zijn aan zijn of haar project.

#### <span id="page-4-3"></span>Projectdeelnemers

Projectdeelnemers kunnen projectinformatie verrijken met toevoegingen en wijzigingen op de projecteigenschappen, video's en commentaren. Ook kunnen zij extra archetypen koppelen aan het project en deze extra koppeling toelichten.

#### Beheerders

Er zijn twee typen beheerders: moderators en administrators.

#### Moderators

Moderators zijn de beheerders van BriMis voor een bepaalde sector of organisatie. Moderators bewaken met name de toegang tot BriMis en de inhoud van BriMis voor die sector of organisatie.

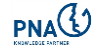

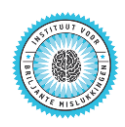

Projecten die zijn aangemaakt door een projecteigenaar, kunnen alleen door een moderator gepubliceerd worden waarna de informatie toegankelijk is voor andere gebruikers dan de projecteigenaar zelf, de projectdeelnemers, de moderators en de administrator.

Moderators hebben alle mogelijkheden van eindgebruikers en nog een aantal aanvullende mogelijkheden: zij kunnen projecten beheren, maar onder andere ook video's en commentaren van gebruikers verwijderen als dat nodig is.

#### **Administrators**

De administrator rang is de hoogste rang binnen BriMis. De administrator heeft naast de mogelijkheden van eindgebruikers en moderators nog een aantal aanvullende (sector- en organisatie-overschrijdende) mogelijkheden op het gebied van content management. De administrator kan onder meer statische tekstuele informatie binnen BriMis direct online aanpassen, maar ook bijvoorbeeld archetypen, trefwoorden, organisaties of sectoren wijzigen, én de vraagformulering van de archetypentest wijzigen.

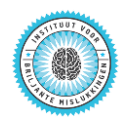

### <span id="page-6-0"></span>Toegang tot BriMis

### <span id="page-6-1"></span>Anonieme toegang

Een klein deel van BriMis bevat publiek toegankelijke informatie. Om deze informatie te kunnen inzien, hoef je geen geregistreerde gebruiker te zijn.

Toegang tot deze publieke informatie krijg je via de link: [https://brimis.nl/public/projects.](https://brimis.nl/public/projects)

### <span id="page-6-2"></span>Registreren

Iedereen is welkom op het BriMis platform ná registratie.

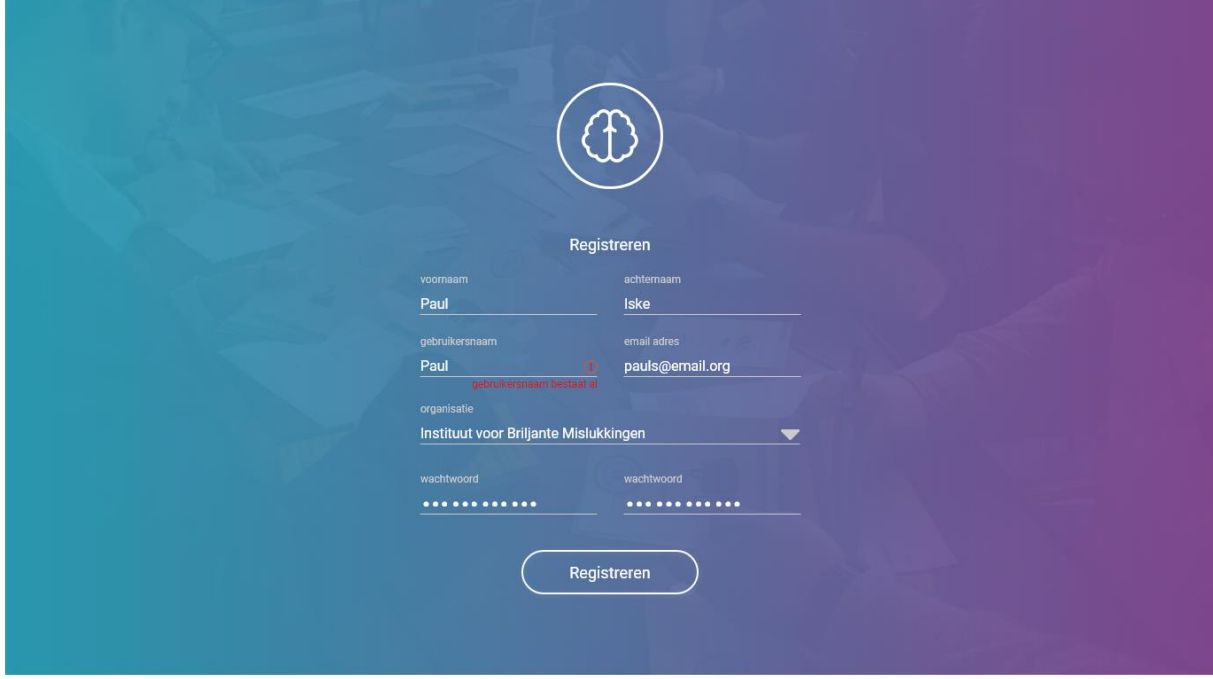

Na registratie ontvang je een email van BriMis met daarin een link om je account te activeren.

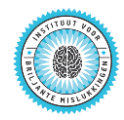

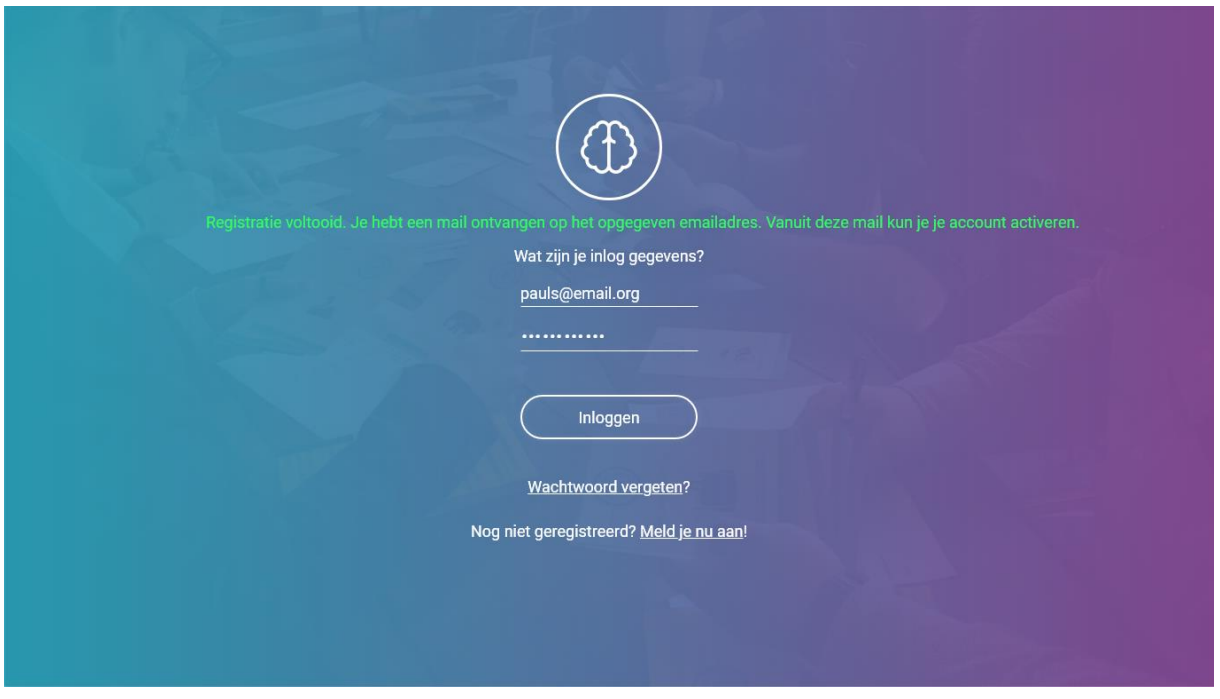

Let op: je kan pas inloggen in BriMis nadat je je account hebt geactiveerd via de link in de mail die je hebt ontvangen.

### <span id="page-7-0"></span>Inloggen

Inloggen doe je met je gebruikersnaam en je wachtwoord.

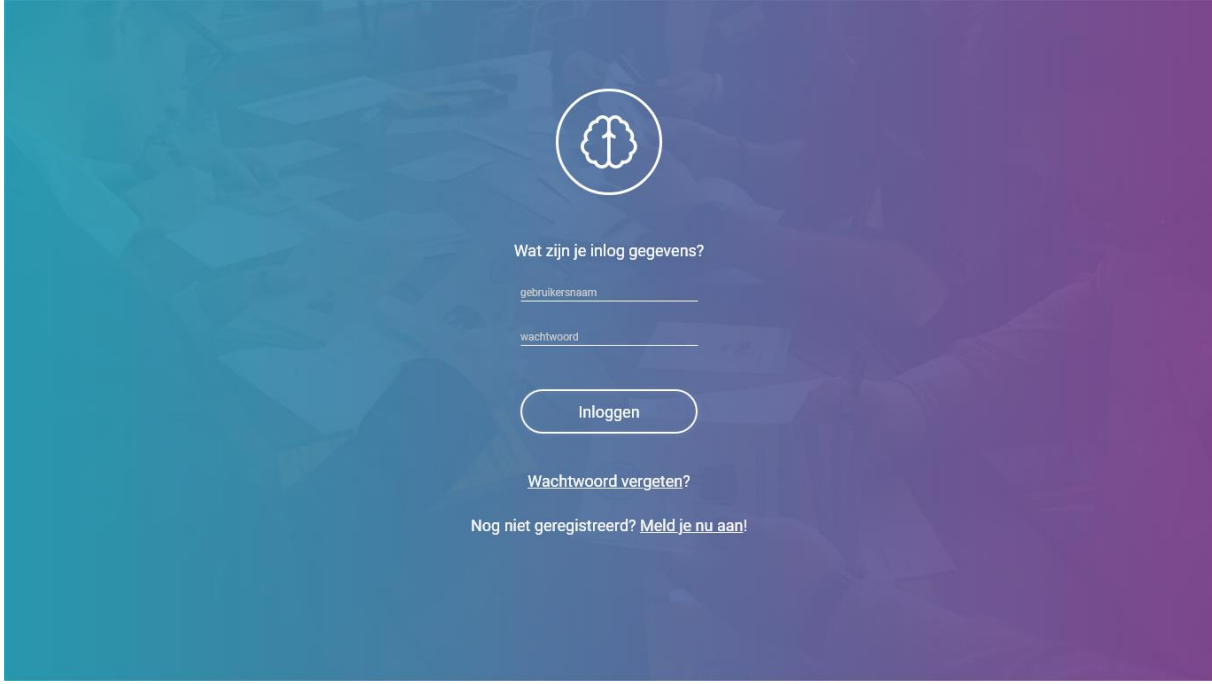

#### Eerste login

Als je voor de eerste keer inlogt in BriMis, krijg je de keuze of je eerst wat meer uitleg over BriMis wilt lezen of dat je direct aan de slag wilt gaan.

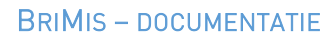

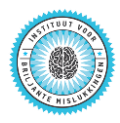

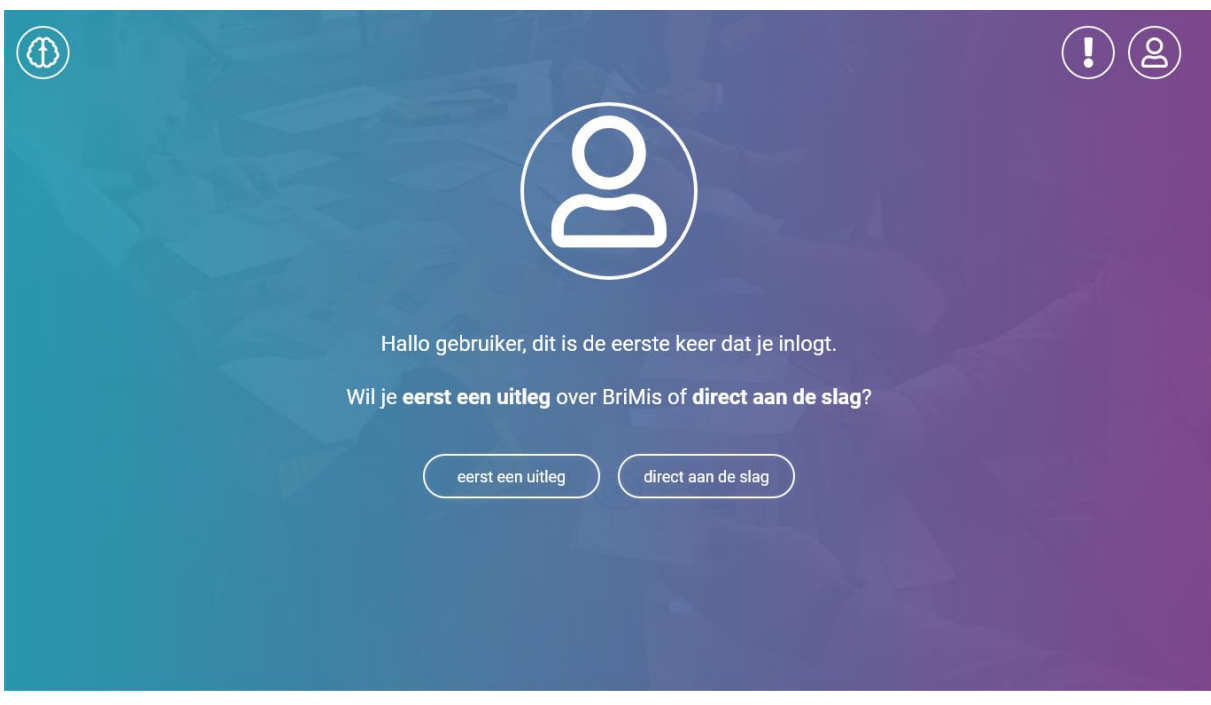

Deze informatie is alleen bij het eerste gebruik beschikbaar op deze manier. De informatie is op ieder later moment wel beschikbaar via de Help.

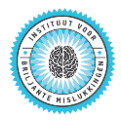

### <span id="page-9-0"></span>Leren met BriMis

Steeds als je met BriMis aan de slag gaat, krijg je op de homepage de keuze wat je wilt doen:

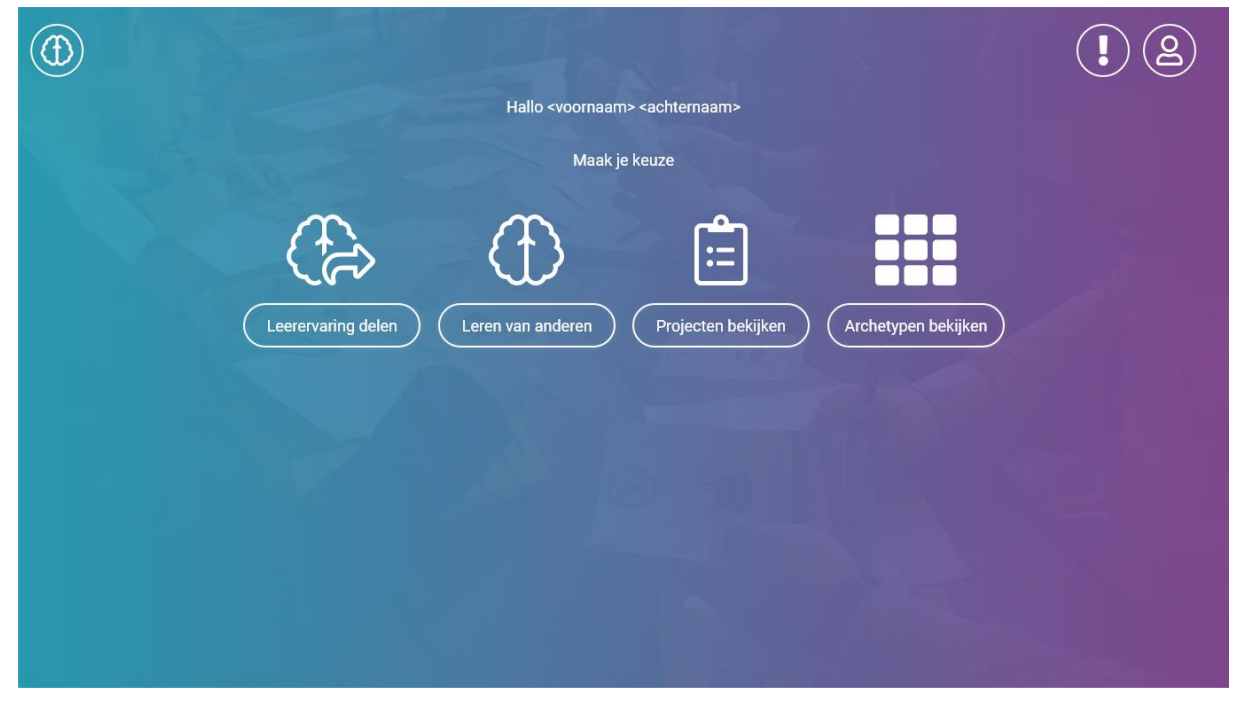

Ga je met de muis over een van de keuzes heen, dan krijg je een korte uitleg van die keuze.

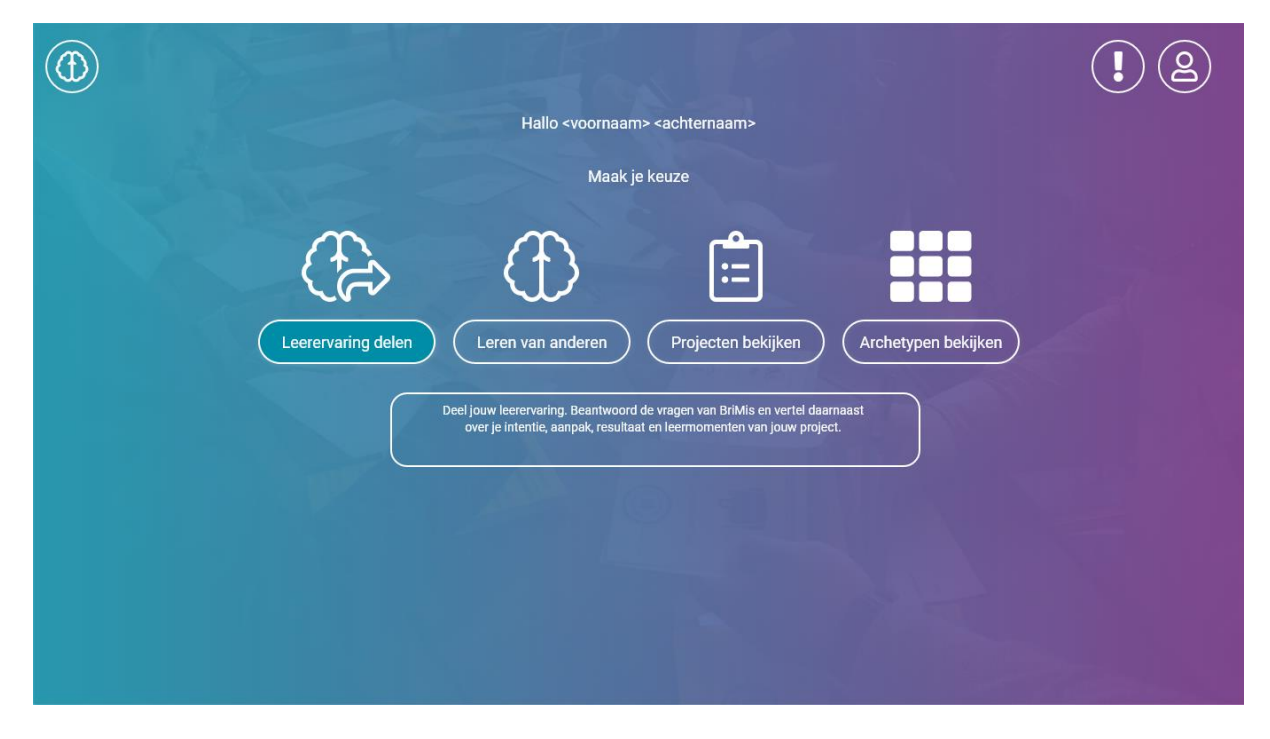

#### <span id="page-9-1"></span>Leerervaring delen

Met Leerervaring delen voeg je kennis toe aan BriMis. Kennis over briljante mislukkingen die je zelf hebt meegemaakt en waar anderen wellicht iets van kunnen leren.

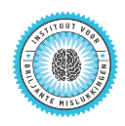

Leerervaring delen werkt in twee stappen. De eerste stap is de [archetypentest.](#page-11-0) In deze stap krijg je een aantal vragen over je project. BriMis selecteert op basis van jouw antwoorden de relevante archetypen van Briljant Mislukken.

Je kunt het resultaat van de test hier niet wijzigen. Wel heb je hier de mogelijkheid om [feedback te geven](#page-12-0) aan het IvBM over het resultaat van de archetypentest. Handmatig toevoegen van archetypen kan pas als je een [project gaat toevoegen.](#page-19-0) Dat is meteen de tweede stap bij Leerervaring delen.

#### <span id="page-10-0"></span>Leren van anderen

Bij Leren van anderen kom je naar BriMis om te leren van de ervaring van anderen, maar wel op basis van jouw eigen specifieke situatie. Met andere woorden: met welke archetypen krijg jij mogelijk te maken en hoe kan je daar mee omgaan?

Bij Leren van anderen is de eerste stap ook weer het doorlopen van de [archetypentest.](#page-11-0) Aan de hand van de antwoorden selecteert BriMis een aantal archetypen die mogelijk relevant zijn. Vervolgens krijg je een overzicht van projecten in BriMis waar dezelfde archetypen aan de orde waren.

### <span id="page-10-1"></span>Projecten bekijken

In het onderdeel Projecten bekijken start je met een ongefilterd overzicht van alle projecten in BriMis. Zi[e Werken met projecten](#page-14-0) voor meer informatie.

### <span id="page-10-2"></span>Archetypen bekijken

In de sectie archetypen bekijken kies je, zoals de naam al zegt, een archetype als uitgangspunt. Daarom ook opent deze sectie met een overzicht van alle archetypen die BriMis op dit moment onderscheidt.

Om uitleg te krijgen van wat een archetype precies betekent, kan je klikken op de archetypekaart.

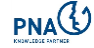

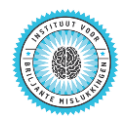

### <span id="page-11-0"></span>Werken met de archetypentest

In de archetypentest wordt bepaald met welke archetypen jij mogelijk te maken hebt gehad of te maken gaat krijgen. Dit wordt bepaald tijdens het doorlopen van een aantal vragen waarop je met 'ja' of 'nee' kunt antwoorden.

Het aantal vragen staat niet bij voorbaat vast. Dit is afhankelijk van de antwoorden die je geeft. Het maximale aantal vragen is 26. Na ieder antwoord gaat de test automatisch door naar de volgende vraag tot het moment dat er geen nieuwe vragen meer zijn.

Je kunt altijd stap-voor-stap terug gaan  $(\overline{R})$  of de volledige test "resetten" ( $\overline{\mathcal{D}}$ )en opnieuw beginnen.

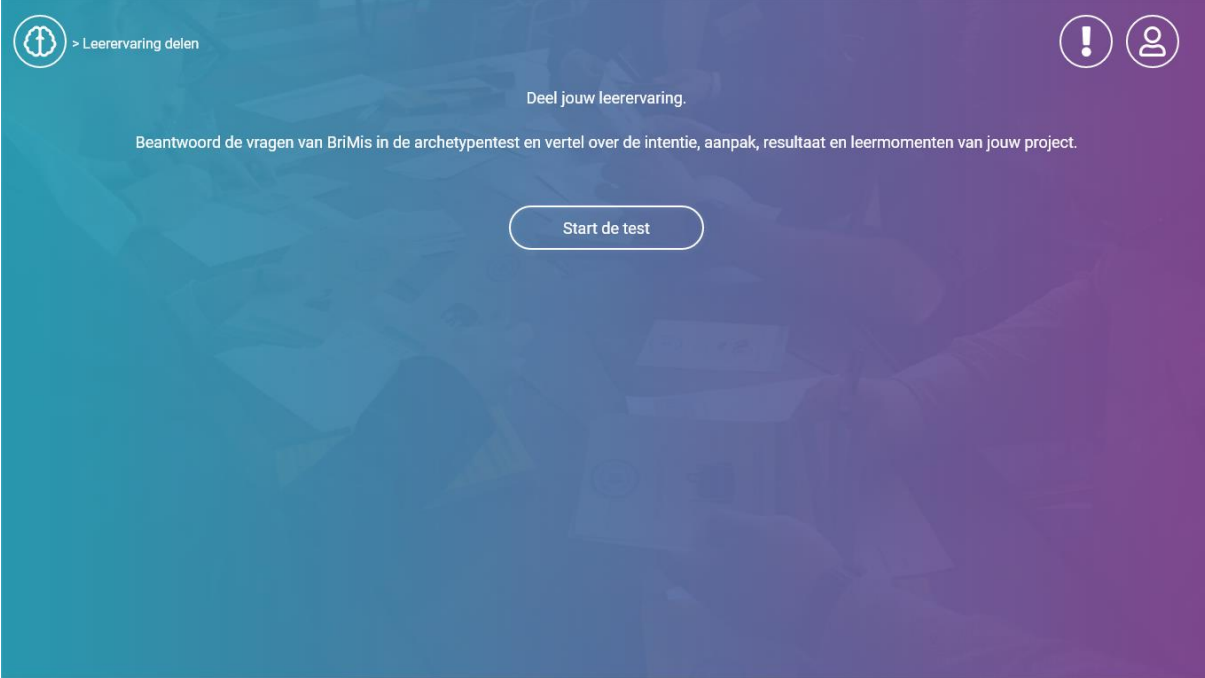

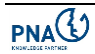

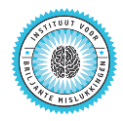

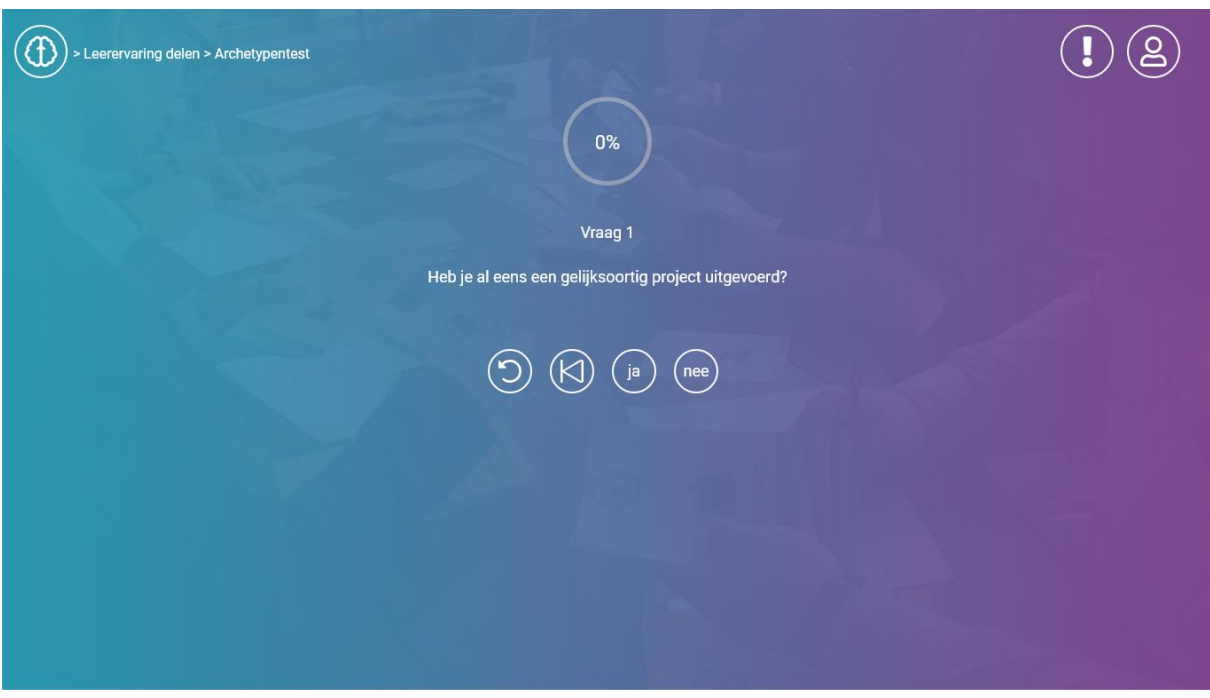

Aan het einde van de test bij Leren van anderen krijg je de resultaten gepresenteerd zoals in het voorbeeld hieronder.

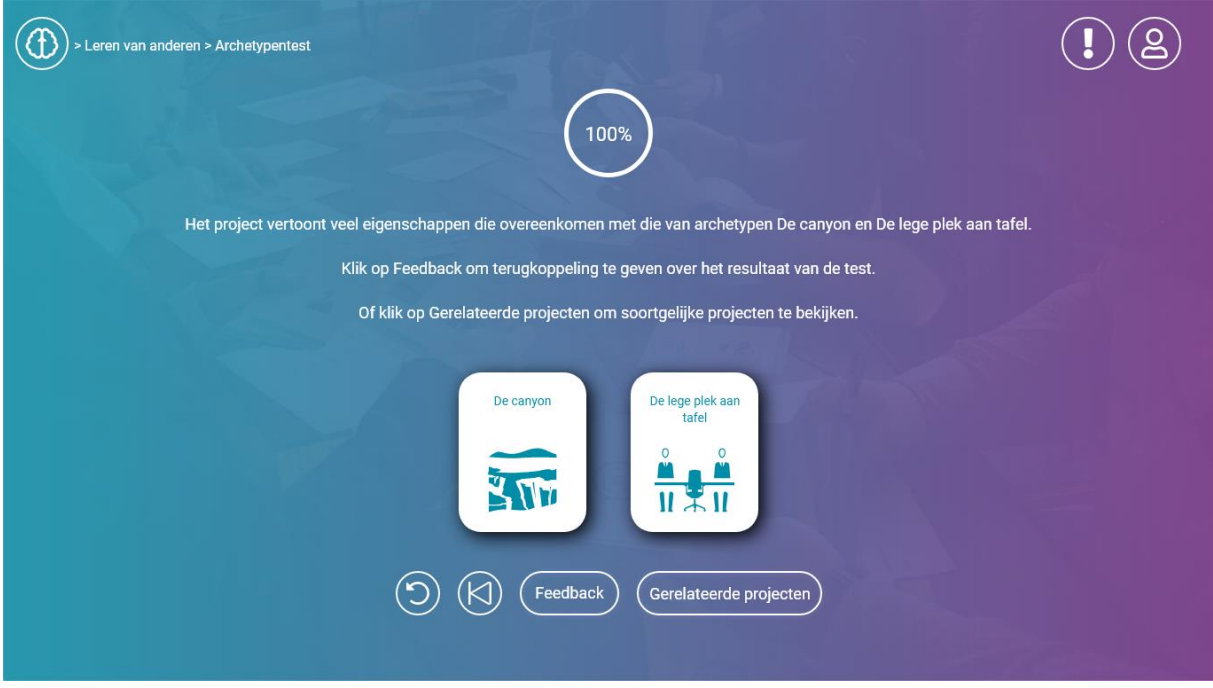

Bij Leerervaring delen is de knop "Gerelateerde projecten" vervangen door de knop "Project toevoegen".

### <span id="page-12-0"></span>Feedback geven op de test

Het is natuurlijk mogelijk dat je het niet eens bent met de resultaten van de archetypentest. Of dat je bepaalde dingen niet duidelijk vindt. Dat willen wij graag horen zodat wij je feedback kunnen gebruiken om de archetypentest te verbeteren en door te ontwikkelen. Daarvoor kan

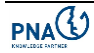

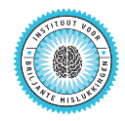

je de feedback functie gebruiken. Met deze functie kan je een bericht opstellen en dit direct versturen naar de beheerder(s) van BriMis. Je feedback wordt niet openbaar gemaakt op BriMis.

#### <span id="page-13-0"></span>Archetypentest onderbreken

Het is mogelijk om de archetypentest te onderbreken. De antwoorden op de vragen worden altijd opgeslagen, waar je ook bent in de test. Bij een volgende keer starten van de test, krijg je eerst het volgende scherm te zien:

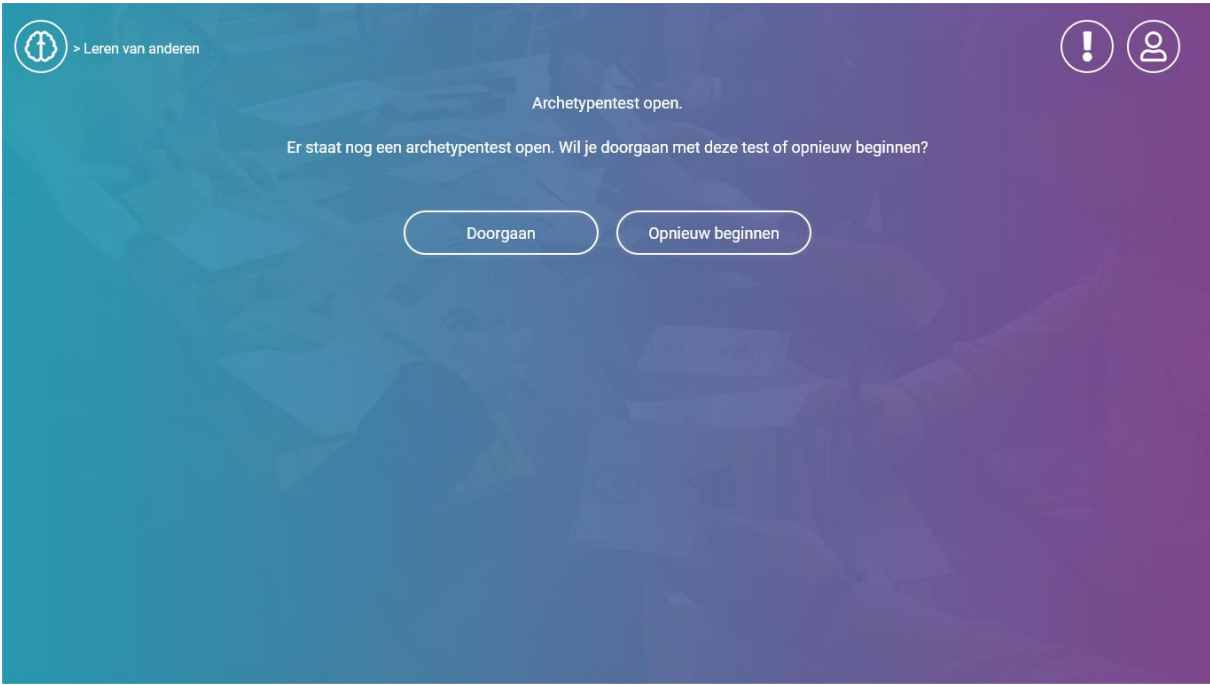

Je kunt dan zelf kiezen of je wilt doorgaan met de oude test of dat je opnieuw wilt beginnen.

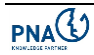

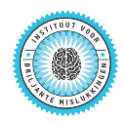

### <span id="page-14-0"></span>Projecten bekijken

### <span id="page-14-1"></span>Projecten zoeken

In ieder scherm waarin je een overzicht van projecten krijgt gepresenteerd, biedt BriMis je ook steeds de mogelijkheid om te zoeken in projectinformatie op zoekwoorden die je zelf kunt definiëren.

Deze zoekfunctie werkt op dezelfde manier als de zoekmachines van Google en Microsoft.

In het onderstaande voorbeeld wordt geïllustreerd dat een zoekactie op het woord "sociaal" tot drie projecten leidt waarin het zoekwoord gebruikt wordt. In het voorbeeld zien we dat het woord sociaal ook in de titel van het middelste project voorkomt.

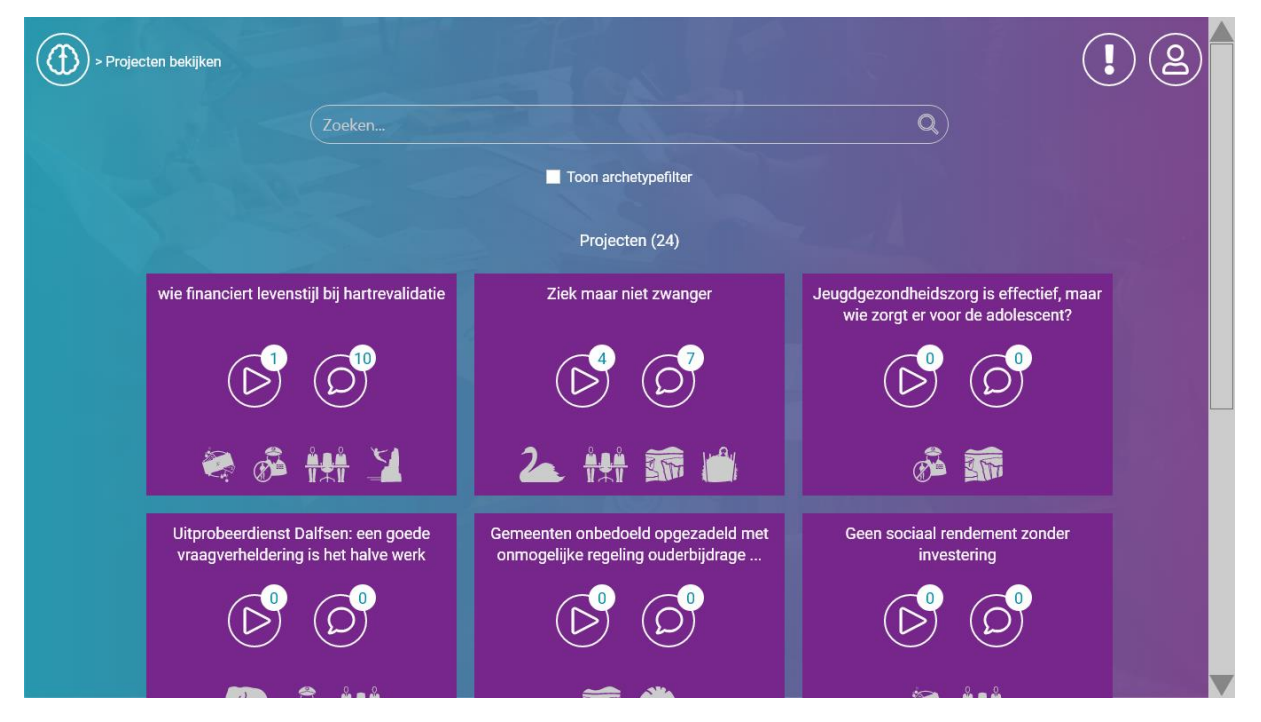

#### Het archetypefilter

In ieder scherm waarin je een overzicht van projecten krijgt gepresenteerd, biedt BriMis je ook steeds de mogelijkheid om het overzicht verder aan te passen door op archetypen te filteren.

Wanneer je de filters in beeld brengt (door rechts van het zoekvenster de checkbox "Toon archetypefilter" aan te vinken), is er nog geen filter actief (zie illustratie hieronder).

Van alle projecten in BriMis wordt de projectkaart getoond in het overzicht.

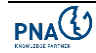

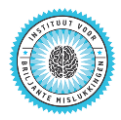

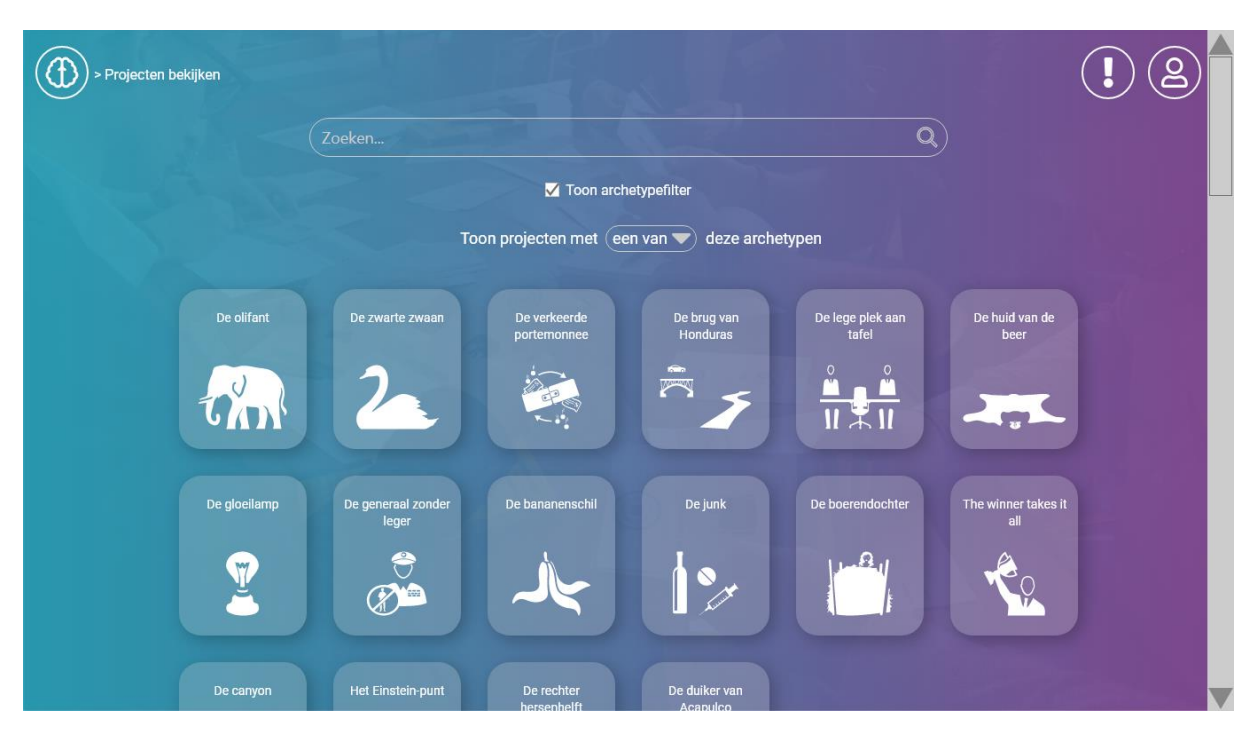

Zodra je het archetypefilter inschakelt door op de archetypekaart te klikken, bevat het projectenoverzicht alleen nog projecten die voldoen aan het archetype dat je hebt geselecteerd.

Het filter kent drie standen:

- Een van
	- minimaal één van de geselecteerde filters is van toepassing op het project;
- $\bullet$  Al

alle geselecteerde filters zijn van toepassing op het project. Het project zelf kan nog meer archetypen "bevatten";

 $\bullet$  Exact

alle geselecteerde filters zijn van toepassing op het project. Het project zelf kan ook geen andere archetypen "bevatten".

### <span id="page-15-0"></span>Projecten bekijken

Nadat je een project geselecteerd hebt, kan je alle informatie over dat project inzien.

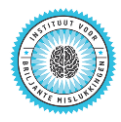

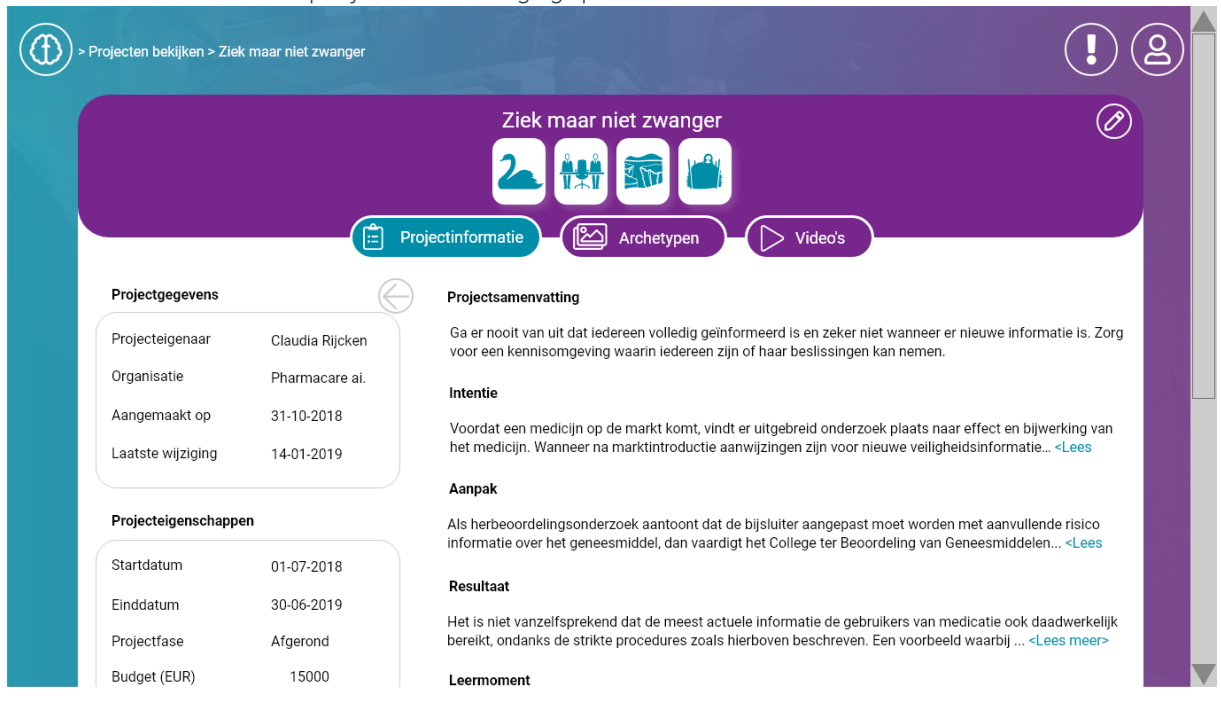

De informatie over een project is als volgt gepresenteerd.

Midden bovenin zien we de titel van het project en direct daaronder de archetypen die op dit project van toepassing zijn. In dit voorbeeld: de verkeerde portemonnee en de lege plek aan tafel.

Daaronder zie je drie tabbladen:

- 1. Projectinformatie de pagina met projectinformatie;
- 2. Archetypen een overzicht van de archetypen die van toepassing zijn;
- 3. Video's de pagina met bijbehorende video's.

Op Project home vind je:

- een korte samenvatting van het project,
- wie de projecteigenaar is (linskonder naast het organisatielogo),
- wat de huidige status is van het project,
- wat het financiële budget is,
- wat de start- en einddatum van het project is.

Op Projectinformatie vind je slides met:

- de intentie van het project,
- de aanpak,
- een of meerdere resultaten.
- een of meerdere leermomenten.

Op video's vind je een overzicht van de video's die aan het project zijn toegevoegd, inclusief videotitel en omschrijving.

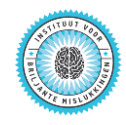

### Projecten becommentariëren

Iedere eindgebruiker van BriMis mag reageren op projecten. Daarvoor hoef je niet een eigenaar of deelnemer aan een project te zijn. Ook kan je reageren op het commentaar van anderen.

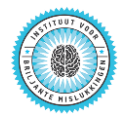

### <span id="page-18-0"></span>Projecten bewerken

Als je door de projecteigenaar geautoriseerd bent om het project te bewerken, zie je rechts naast de naam van het project ook een knop met het pensymbool.

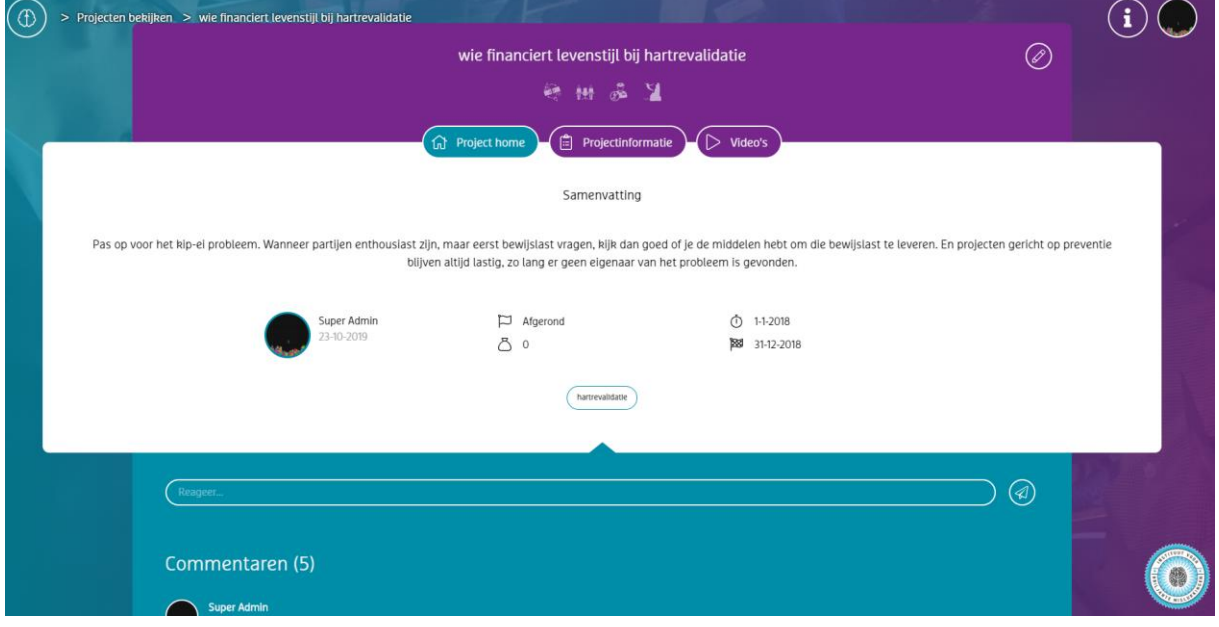

Heb je dat symbool niet in beeld, dan ben je niet geautoriseerd om dit project te bewerken en kan je alleen maar reageren op het project via de commentaarfunctie.

Het bewerken van een project werkt verder grotendeels op dezelfde manier als het [toevoegen](#page-19-0)  [van een project.](#page-19-0)

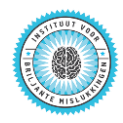

### <span id="page-19-0"></span>Projecten toevoegen

Via Leerervaring delen kan je projecten toevoegen aan het BriMis platform en daarmee de omgeving verrijken. Nadat je de archetypentest hebt afgerond kan je met de knop "Project toevoegen" informatie gaan toevoegen. Daarbij kan je vier verschillende soorten informatie toevoegen:

- 1. Projectinformatie,
- 2. Archetypen,
- 3. Video's,
- 4. Gebruikers.

### <span id="page-19-1"></span>Projectinformatie

Inhoudelijk gezien staat daarin de informatie over Intentie, Aanpak, Resultaat en Leermomenten centraal. Daarnaast zijn belangrijke input: de projectsamenvatting, het financiële budget, de start- en einddatum van het project en de fase waarin het project zich bevindt. Maar je kunt ook je project karakteriseren met een aantal trefwoorden.

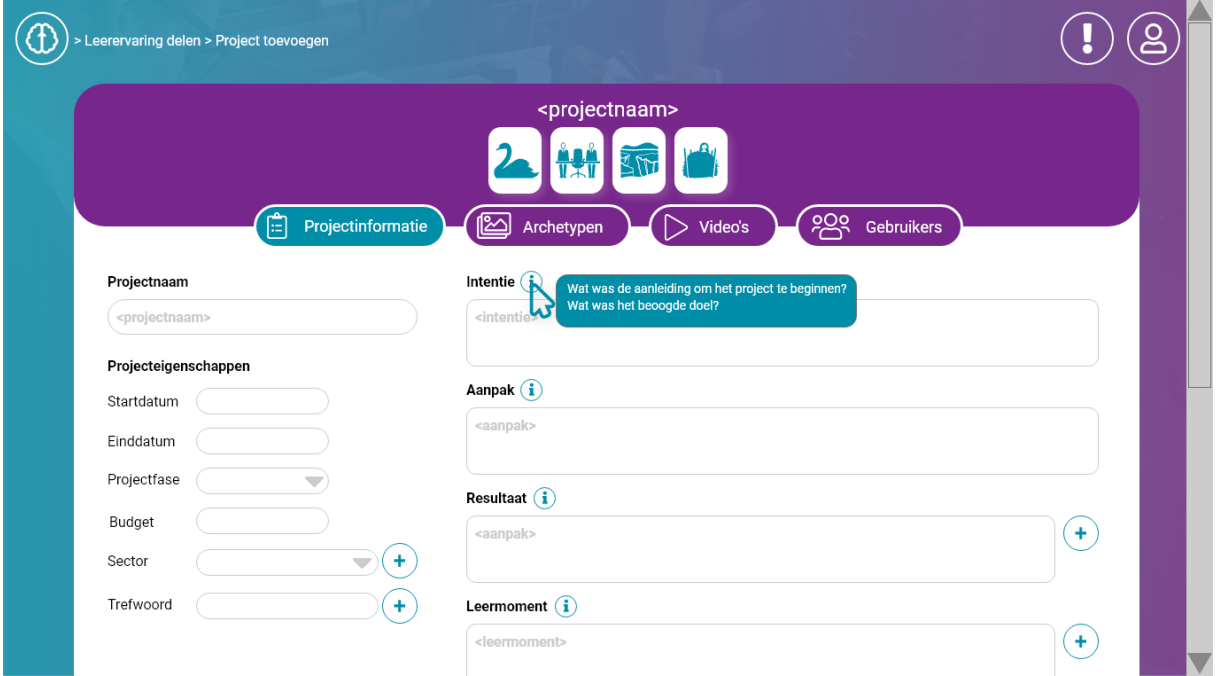

Voor intentie kan je één invoerveld gebruiken. Voor aanpak geldt hetzelfde. Voor resultaat en leermoment kan je meerdere invoervelden gebruiken omdat een project meerdere resultaten en meerdere lessen kan hebben. Je voegt een invoerveld toe met het plus-symbool. Datzelfde geldt voor de trefwoorden: in principe kan je een onbeperkt aantal trefwoorden toevoegen met het plus-symbool.

### <span id="page-19-2"></span>Archetypen

In de sectie [Archetypen](#page-19-2) kan je het resultaat van de archetypentest aanpassen door zelf nog archetypen toe te voegen. Archetypen uit de test verwijderen is niet mogelijk. Dat wordt

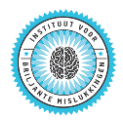

geïllustreerd met het slot op de archetypekaart. Bij handmatig toegevoegde archetypen kan je een toelichting geven.

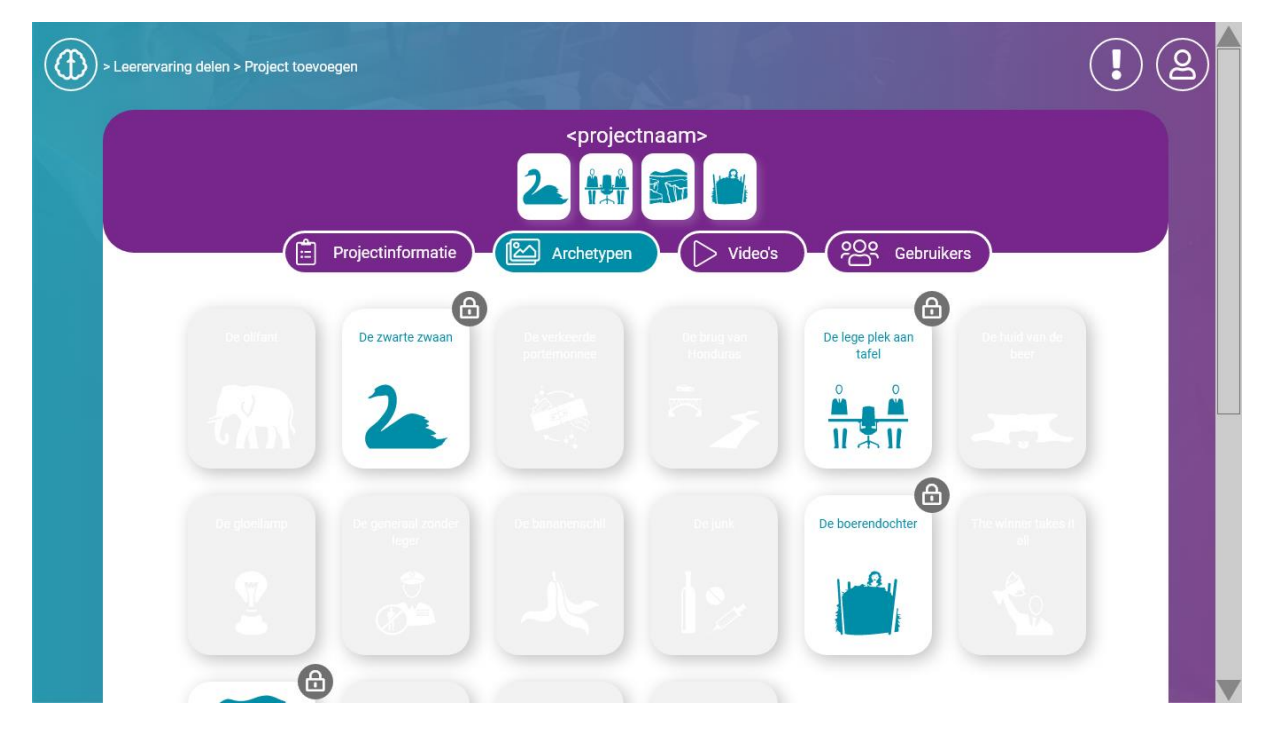

### <span id="page-20-0"></span>Video's

Hier kan je eventuele ondersteunende video's toevoegen. Je kunt deze uploaden op het BriMis platform, maar je kunt ook verwijzingen opnemen naar YouTube, Vimeo of Dailymotion. Bij iedere video wordt gevraagd om een titel op te geven en een korte omschrijving van de inhoud van de videoclip.

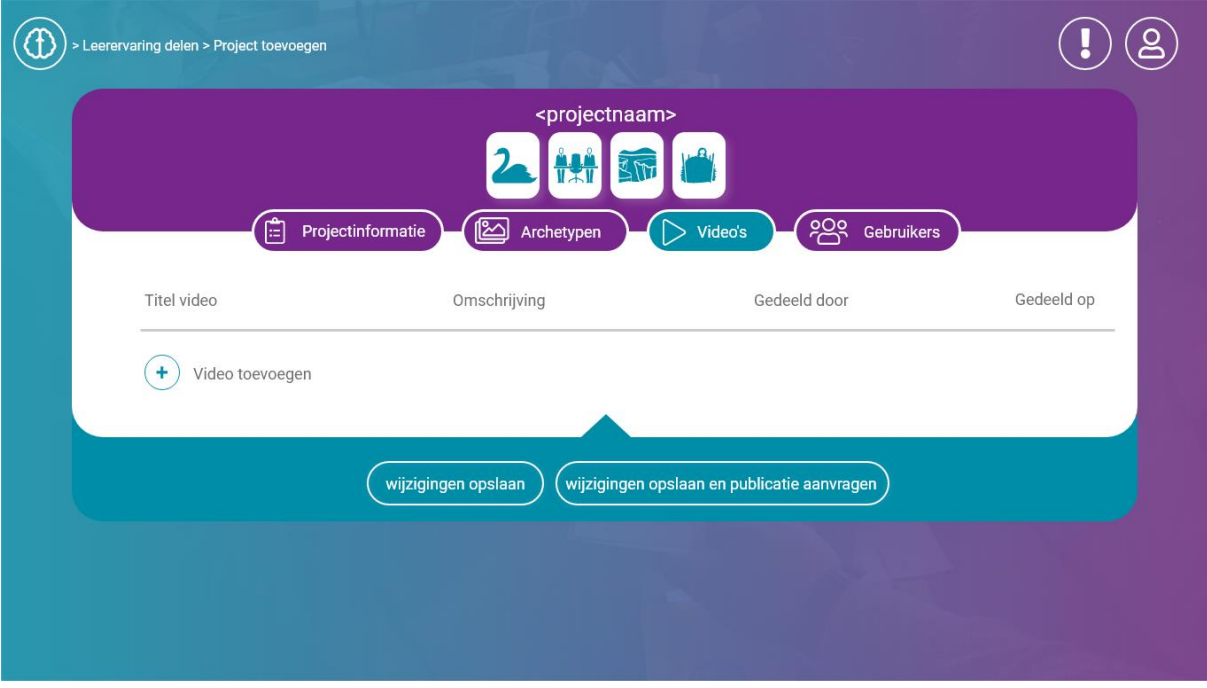

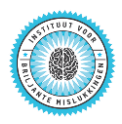

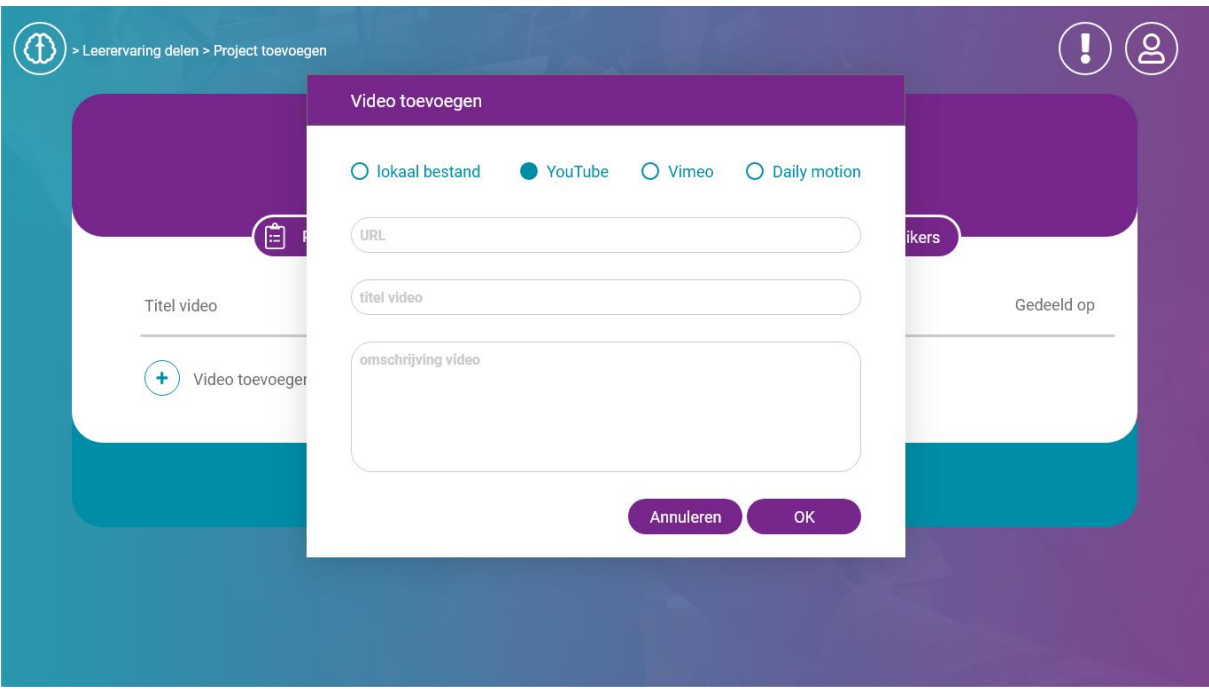

### <span id="page-21-0"></span>Gebruikers

In de sectie Gebruikers kan je gebruikers selecteren die jouw project mogen bewerken. Deze gebruikers noemen we de [projectdeelnemers.](#page-4-3)

Je kunt alleen geregistreerde gebruikers van BriMis selecteren als projectdeelnemer.

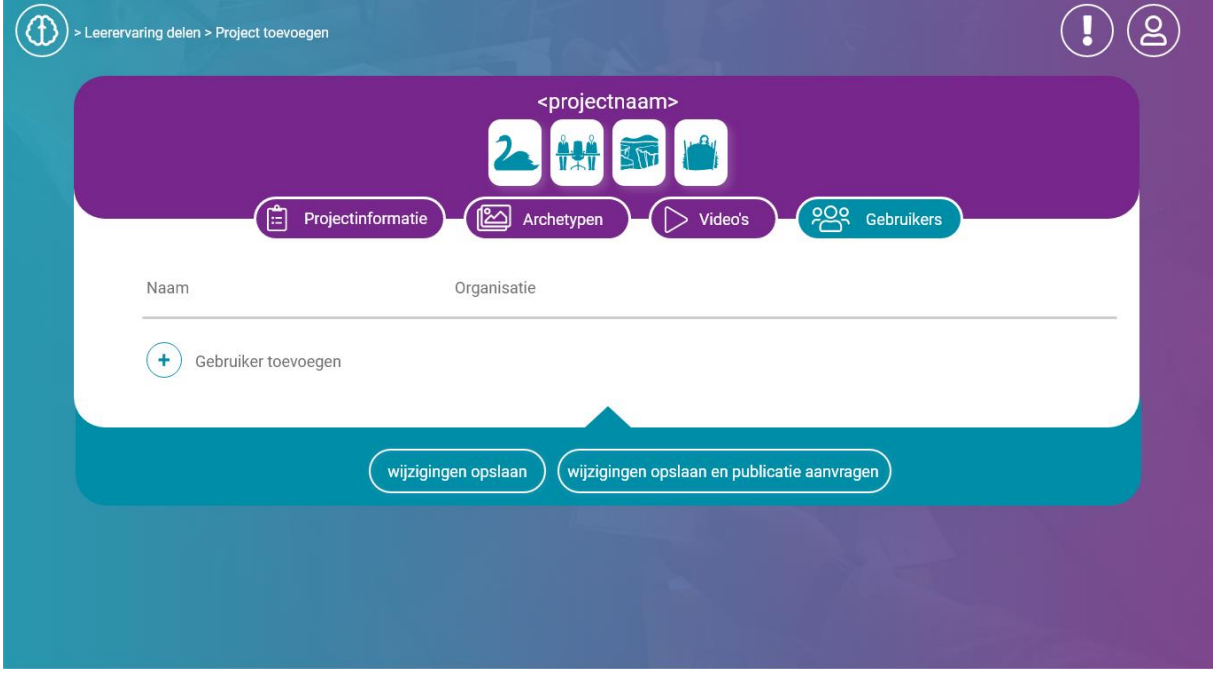

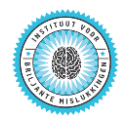

### <span id="page-22-0"></span>Projecten activeren en (laten) publiceren

Nadat je het project succesvol hebt aangemaakt, kan je publicatie van het project aanvragen. Dat doe je door op de knop "Wijzigingen opslaan en publicatie aanvragen" te klikken.

(Wijzigingen opstaan) (Wijzigingen opstaan en publicatie aanvragen

Publicatie wordt gedaan door een moderator van BriMis. Als je project is gepubliceerd krijg je hiervan een melding per email.

Je kunt ook altijd publicatie van een van jouw projecten aanvragen via he[t eindgebruikers](#page-24-0)[menu.](#page-24-0)

Daadwerkelijke publicatie gebeurt door de moderator.

Mocht je op een bepaald moment je project (tijdelijk) niet meer willen delen, dan kan je jouw project deactiveren. De informatie wordt dan niet verwijderd uit BriMis, maar is niet zichtbaar voor andere gebruikers dan de projecteigenaar, de moderators en administrators. Alleen de projecteigenaar heeft het recht om een project te activeren en deactiveren.

Je kunt je project activeren en deactiveren via het [eindgebruikers-menu.](#page-24-0)

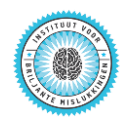

### <span id="page-23-0"></span>Het gebruikersmenu

Iedere gebruiker heeft zijn of haar eigen menu dat te allen tijde opgeroepen kan worden met de knop  $\left(\bigotimes_{i=1}^{n} \mathcal{C}_{i} \right)$ rechtsboven in het scherm.

Aan de rechterkant van het gebruikersmenu staan twee functies: taalinstelling en uitloggen.

### <span id="page-23-1"></span>Taalinstelling

Met de schuifknop voor de taalinstelling kan je aangeven in welke taal de gebruikersinterface van BriMis wordt weergegeven. Zoals je hieronder kan zien, is er op dit moment een keuze tussen Nederlands (NL) en Engels (EN).

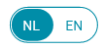

De taalinstelling werkt niet voor informatie die door eindgebruikers is ingevoerd. Als een projecteigenaar zijn informatie in het Nederlands invoert, dan zal deze informatie ook altijd in het Nederlands getoond worden, ongeacht de taalinstelling.

### <span id="page-23-2"></span>Uitloggen

Met de knop uitloggen  $(\circledR)$  verlaat je het BriMis platform. Maar je kunt BriMis natuurlijk ook altijd verlaten door de browser te sluiten.

Het gebruikersmenu van gewone gebruikers van BriMis bestaat uit de volgende onderdelen:

- $\bullet$  Mijn profiel;
- Mijn projecten (inclusief activeren/deactiveren voor projecteigenaren);
- Mijn video's;
- Mijn reacties.

### <span id="page-23-3"></span>Mijn profiel

Op je profielpagina kan je zien hoe jij geregistreerd bent op het BriMis platform. Gewone gebruikers krijgen standaard de rang "User".

Een aantal van de gegevens kan je hier ook aanpassen.

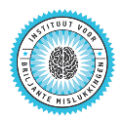

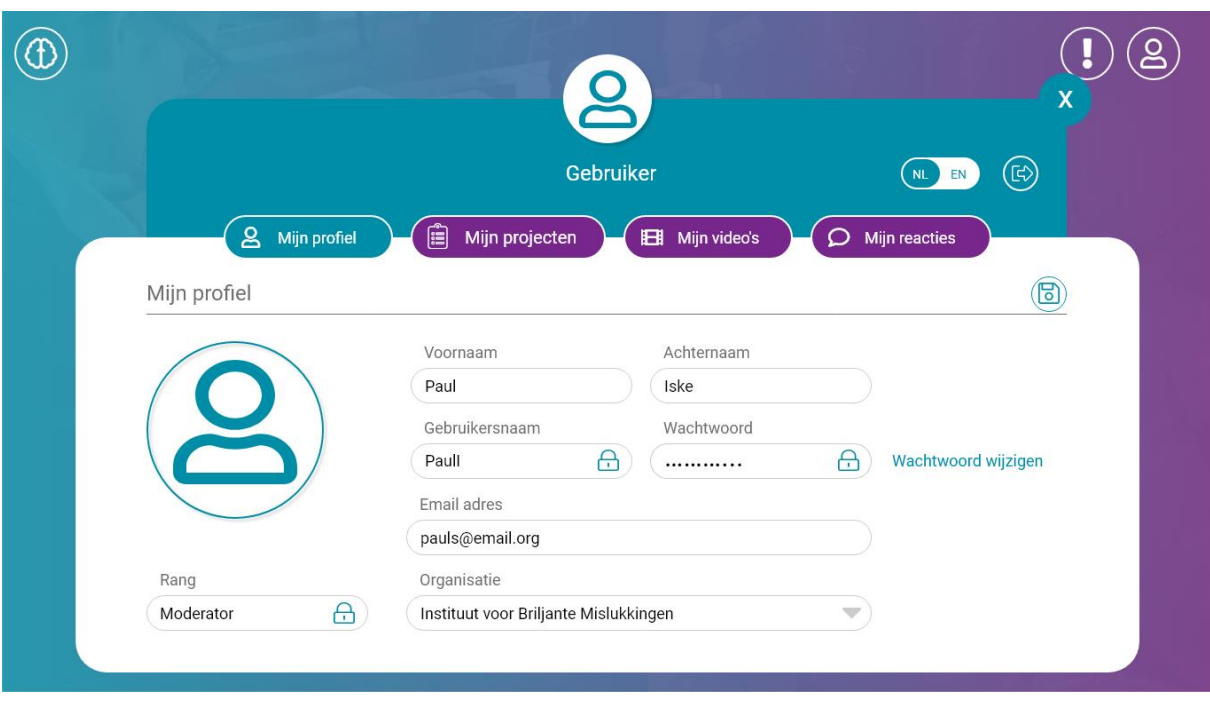

### <span id="page-24-0"></span>Mijn projecten

Onder het tabblad "Mijn projecten" zie je bij welke projecten binnen BriMis jij direct betrokken bent. Je kunt kiezen voor drie verschillende overzichten:

- 1. Gepubliceerde projecten,
- 2. Projecten in afwachting van publicatie,
- 3. Overige niet gepubliceerde projecten.

#### Gepubliceerde projecten

In dit overzicht zie je welke projecten zijn gepubliceerd, welke actief zijn en welke actieve projecten ook publiek toegankelijk zijn.

Als een project gepubliceerd is mag de projecteigenaar het project:

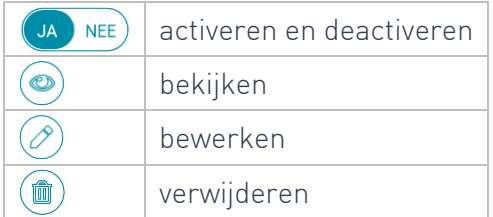

Als een project gepubliceerd is mag de projectdeelnemer het project:

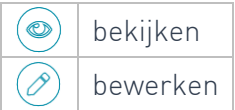

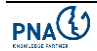

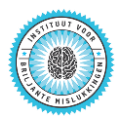

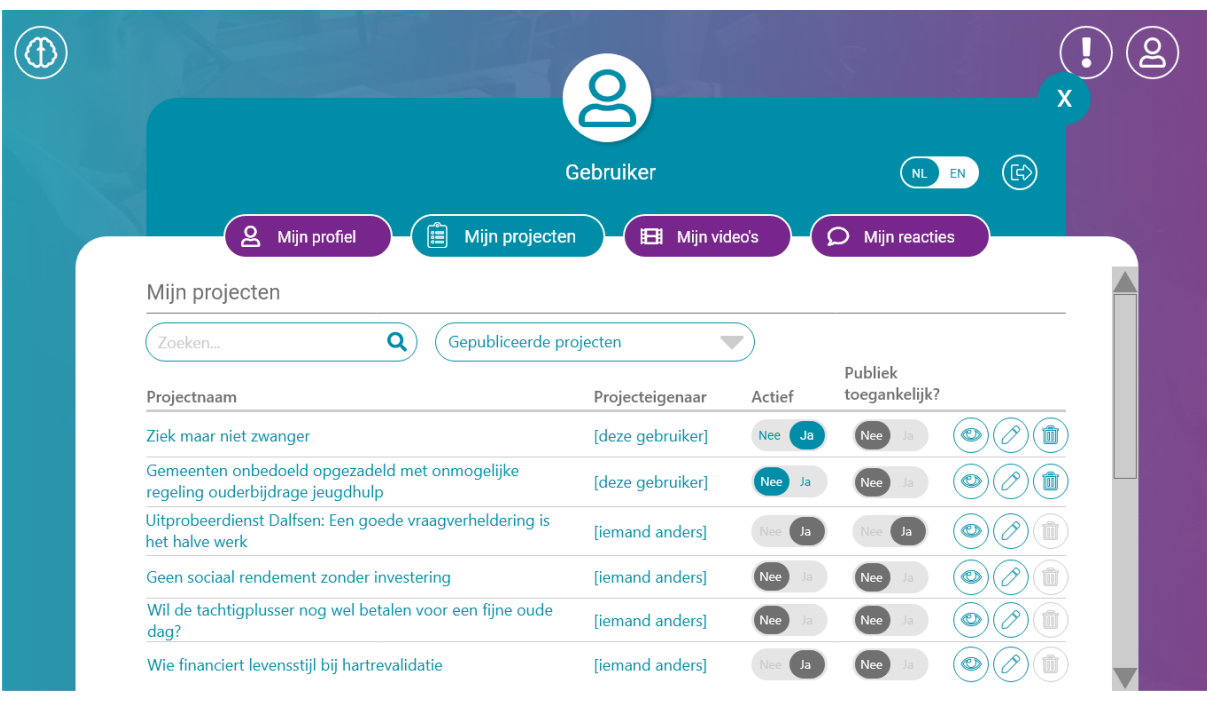

#### Projecten in afwachting van publicatie

In dit overzicht zie je de projecten waarvoor je publicatie hebt aangevraagd, maar die nog niet zijn gepubliceerd.

De projecteigenaar mag hier:

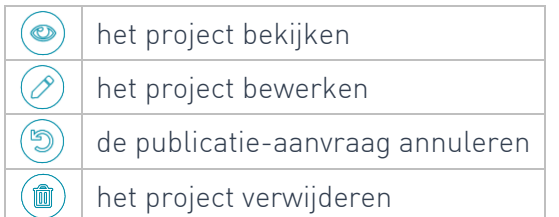

Een projectdeelnemer mag hier het project:

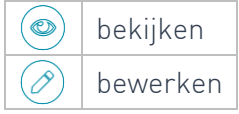

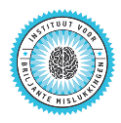

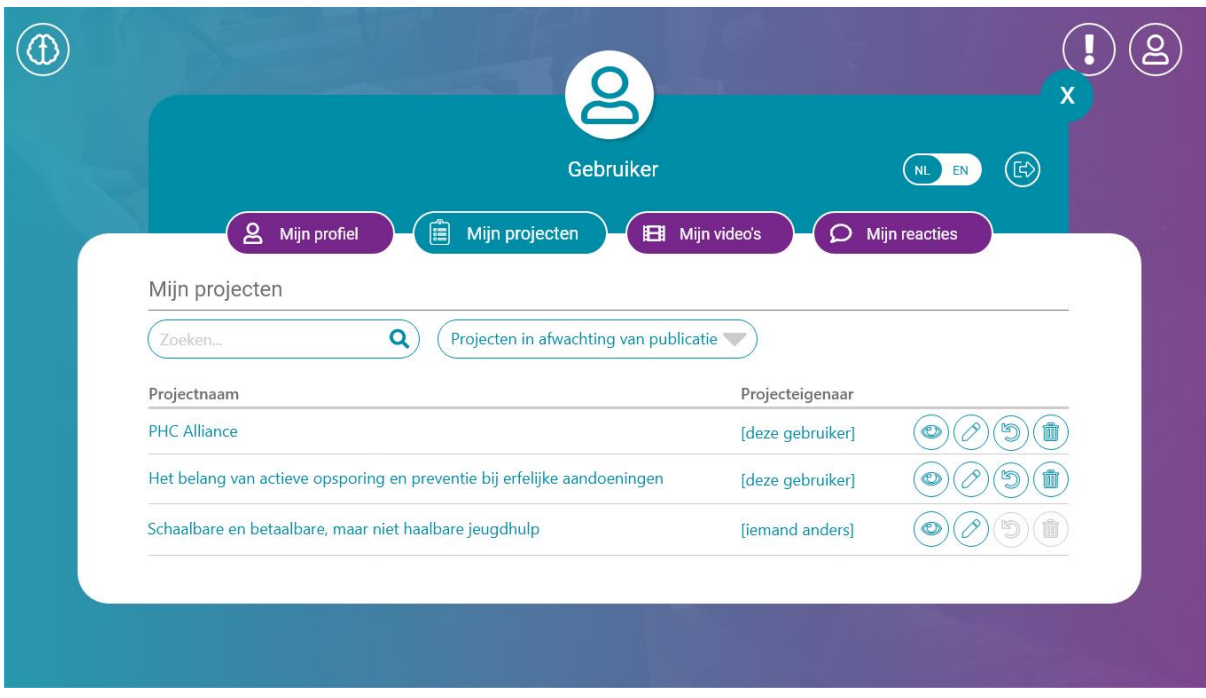

#### Overige niet gepubliceerde projecten

Als een project niet is gepubliceerd, en er is ook geen publicatie aangevraagd, mag de projecteigenaar:

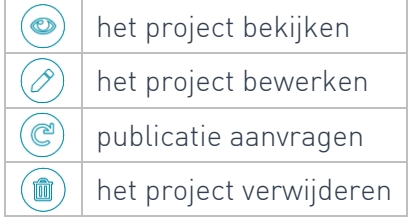

Als een project niet is gepubliceerd, en er is ook geen publicatie aangevraagd, mag de projectdeelnemer het project:

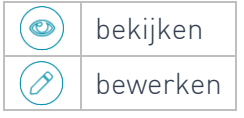

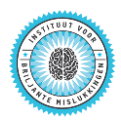

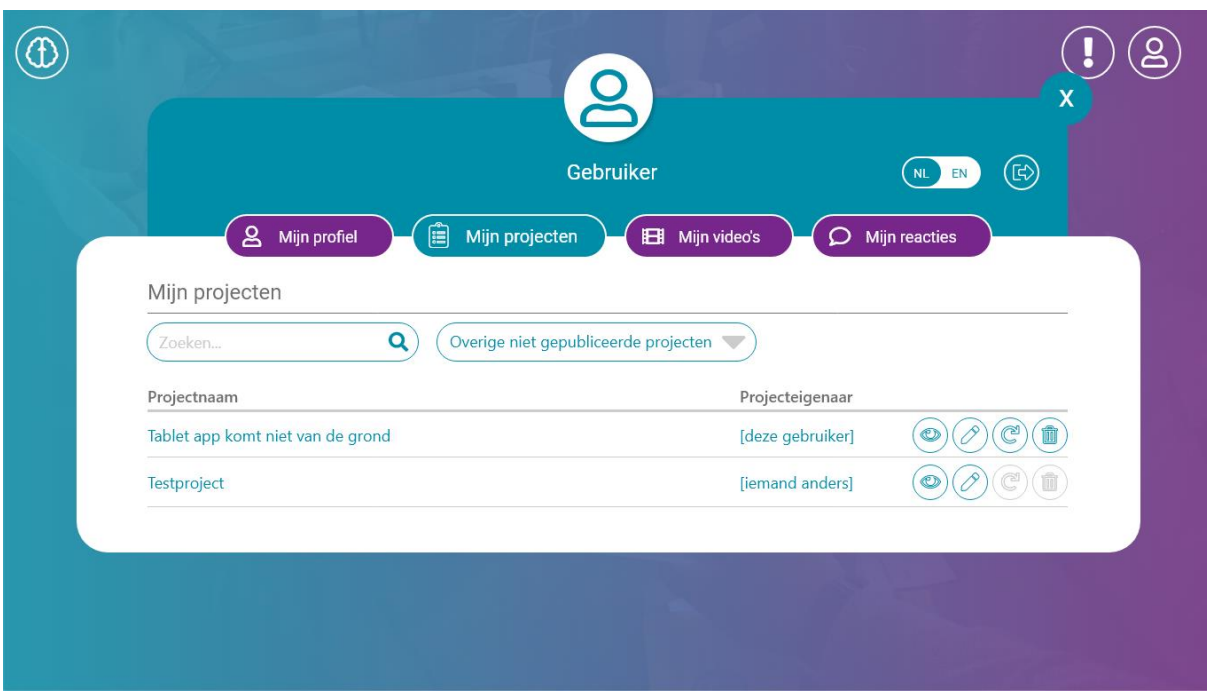

### <span id="page-27-0"></span>Mijn video's

Onder het tabblad "Mijn video's" zie je welke video's jij hebt ingebracht op BriMis en bij welk project.

Je kunt de video's:

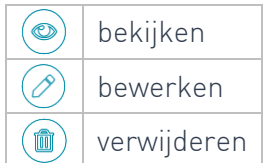

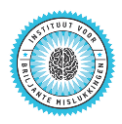

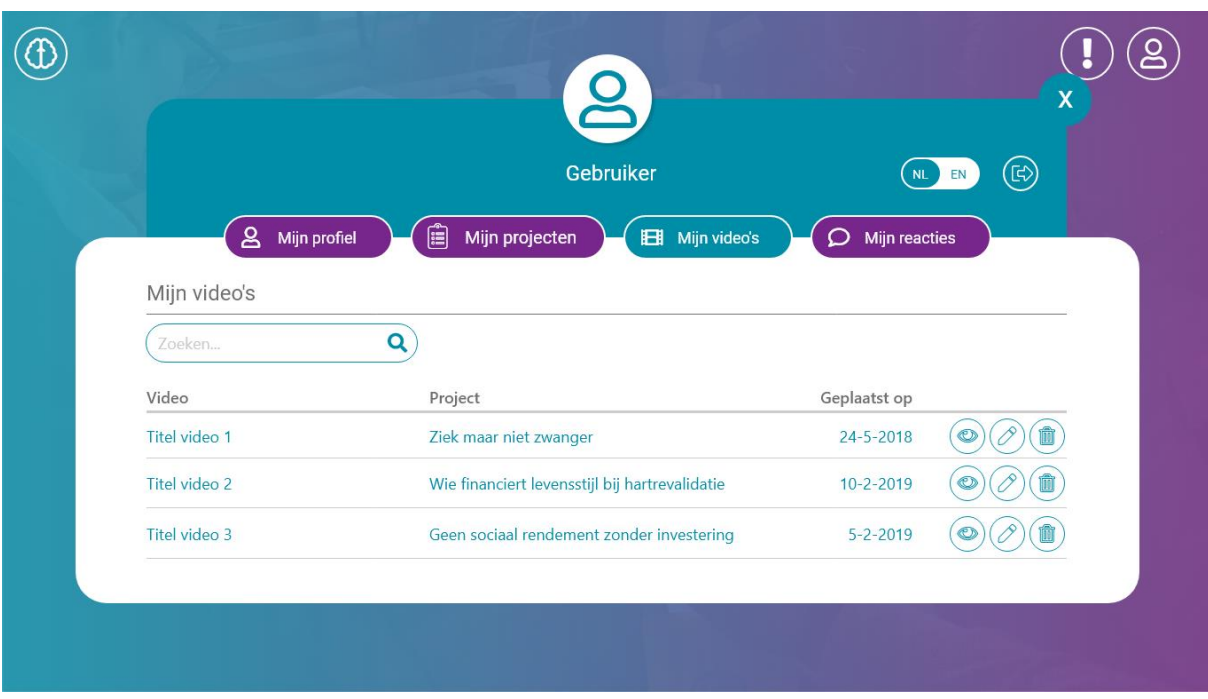

### <span id="page-28-0"></span>Mijn reacties

Onder het tabblad "Mijn reacties" zie je welke commentaren jij hebt ingebracht op BriMis en bij welk project. Je kunt de reacties alleen bekijken  $\circledbullet$ .

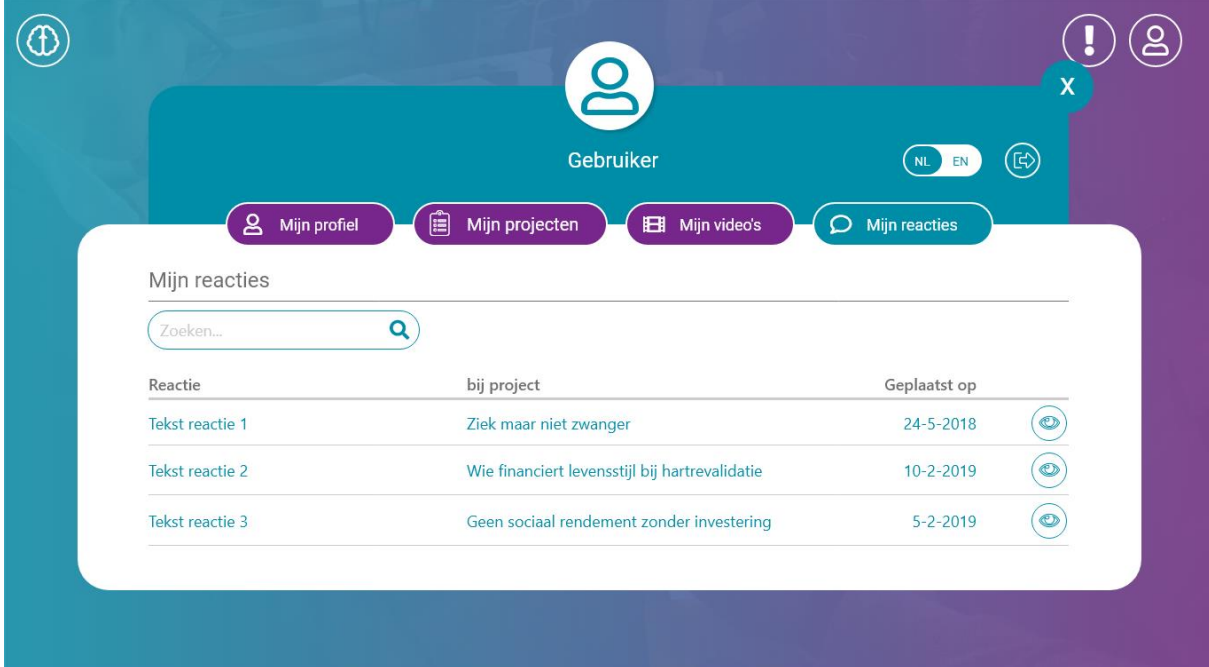

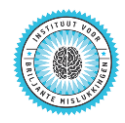

### <span id="page-29-0"></span>Het moderator-menu

Het moderator-menu bestaat uit de volgende onderdelen:

- Projecten beheren (inclusief publiceren/depubliceren);
- Gebruikers beheren;
- Video's beheren;
- Commentaren beheren.

Een moderator kan met de switch (USER MOD) wisselen tussen het gebruikersmenu en het moderator-menu.

### <span id="page-29-1"></span>Projecten beheren

Onder het tabblad "Projecten beheren" ziet de moderator een overzicht van alle projecten binnen zijn verantwoordelijkheidsgebied.

Je kunt kiezen voor drie verschillende overzichten:

- 1. Gepubliceerde projecten,
- 2. Projecten in afwachting van publicatie,
- 3. Overige niet gepubliceerde projecten.

#### Gepubliceerde projecten

Als een project gepubliceerd is mag de moderator het project:

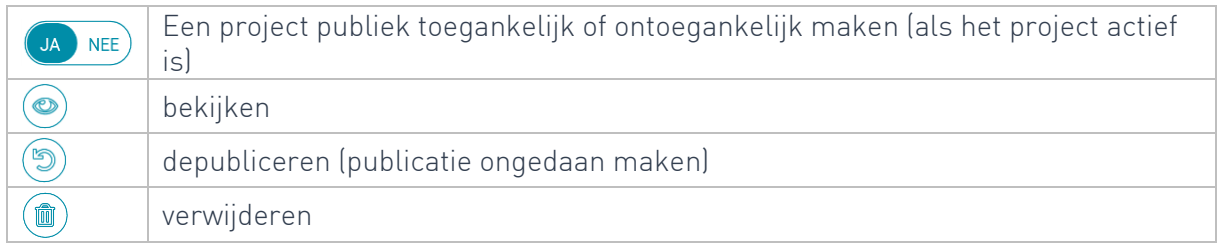

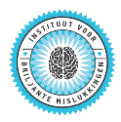

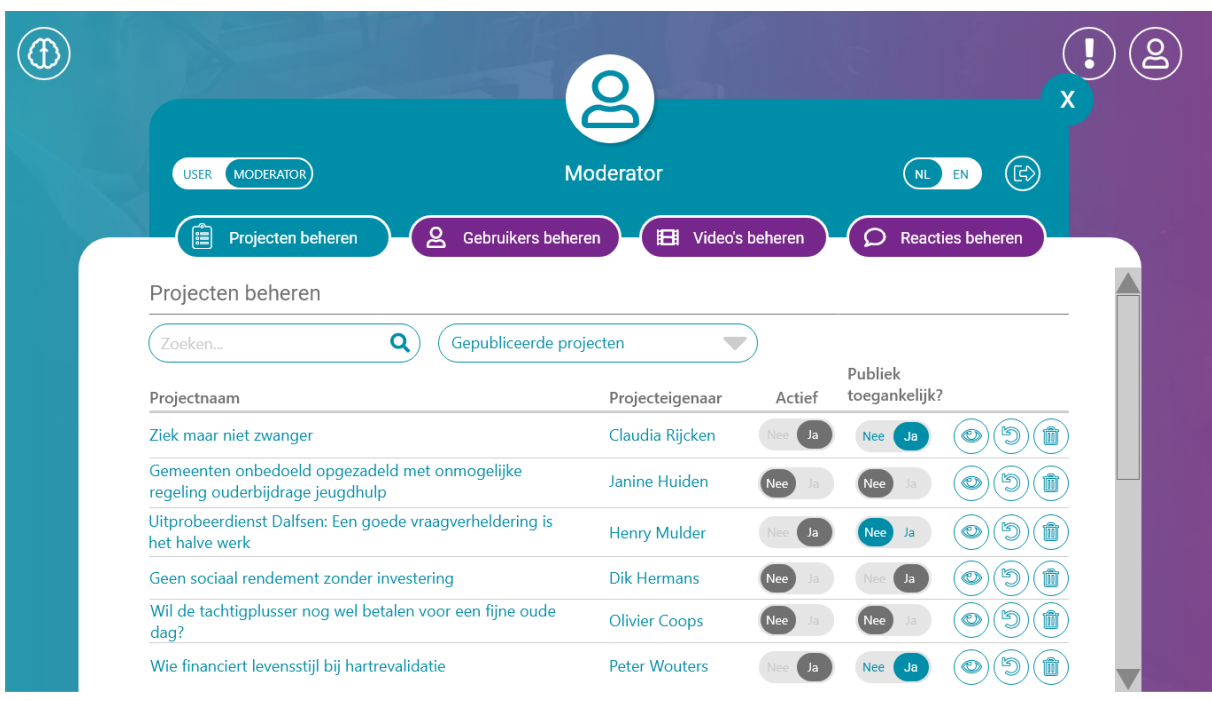

#### Projecten in afwachting van publicatie

Als een project niet is gepubliceerd, maar publicatie is wel aangevraagd, mag de moderator het project:

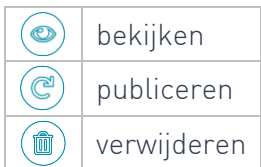

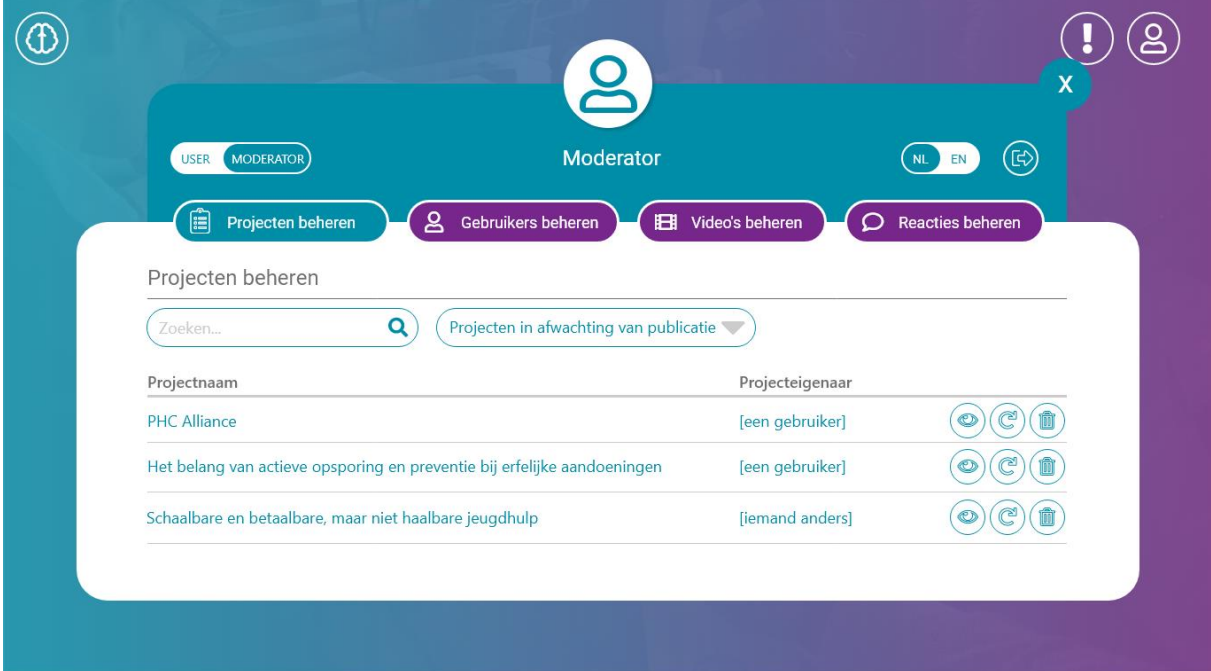

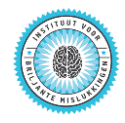

#### Overige niet gepubliceerde projecten

٦

Als een project niet is gepubliceerd, en er is ook geen publicatie aangevraagd, mag de moderator het project:

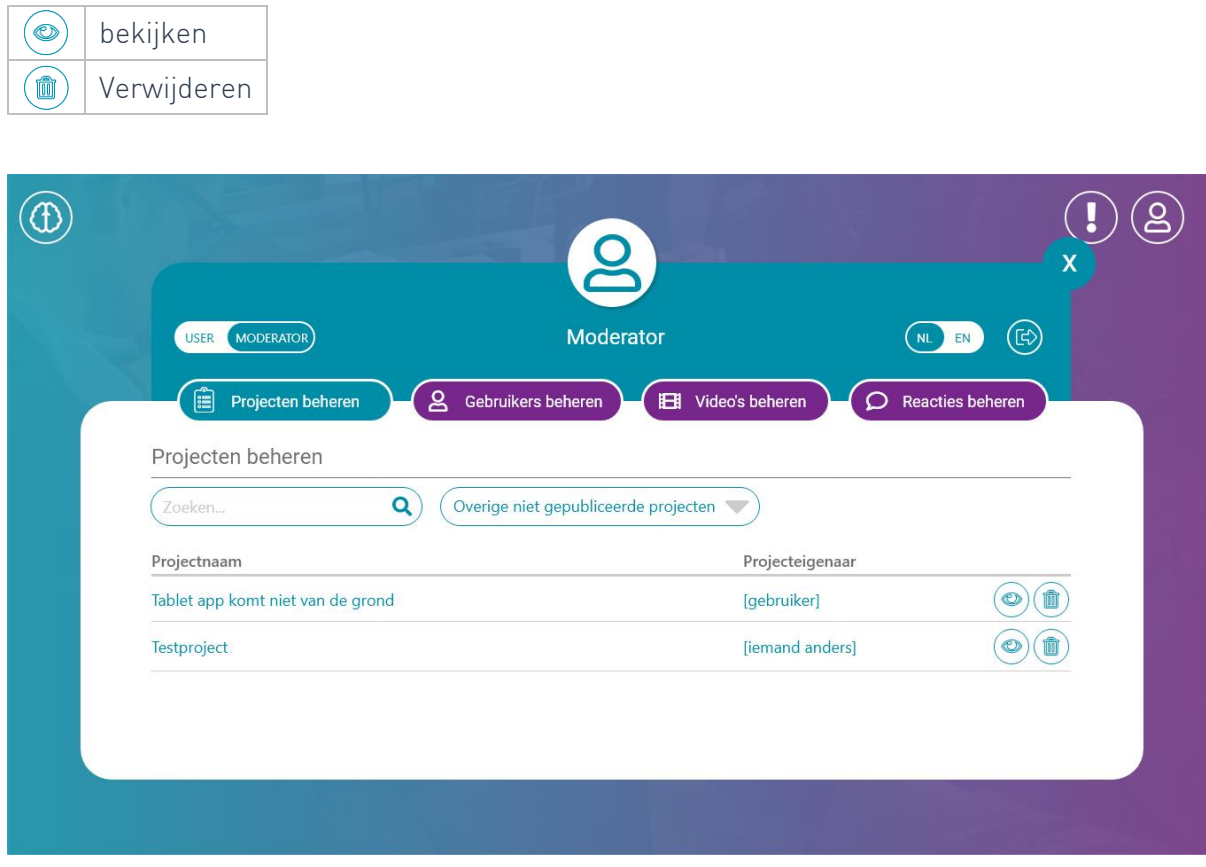

### <span id="page-31-0"></span>Gebruikers beheren

In het tabblad "Gebruikers beheren" zie je als moderator een overzicht van alle gebruikers binnen jouw verantwoordelijkheidsgebied.

Als moderator kan je gebruikers:

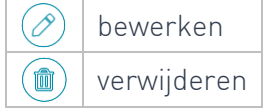

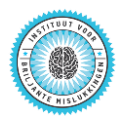

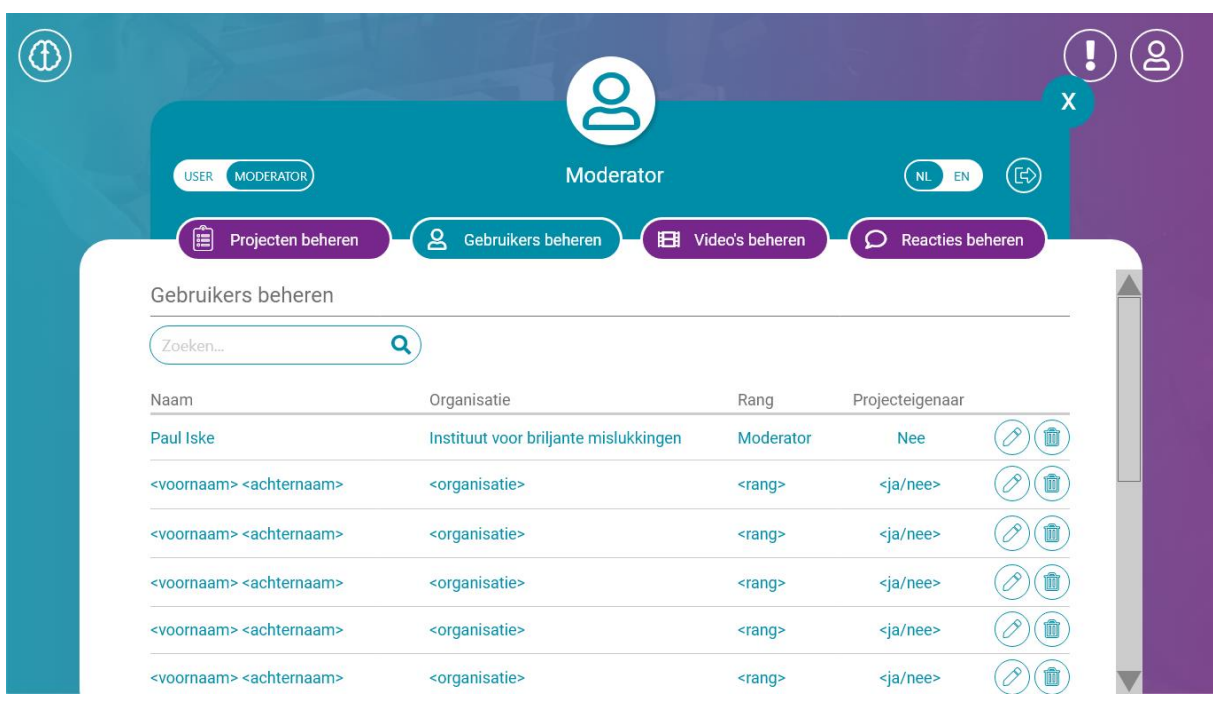

Gebruikers bewerken betekent dat je de rang van een gebruiker kunt aanpassen. Moderators kunnen gewone gebruikers 'promoveren' tot moderator. Administrators kunnen moderators promoveren tot administrators of 'degraderen' tot gewone gebruiker.

Gebruikers verwijderen betekent dat de moderator gewone gebruikers en andere moderators kan verwijderen. Een moderator kan niet zichzelf of administrators verwijderen.

#### <span id="page-32-0"></span>Video's beheren

Onder het tabblad "Video's beheren" zie je welke video's er zijn ingebracht binnen jouw verantwoordelijkheidsgebied, door wie ze zijn ingebracht en bij welk project.

Als moderator kan je de video's:

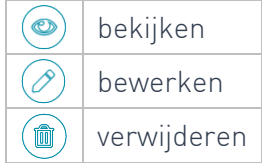

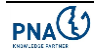

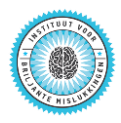

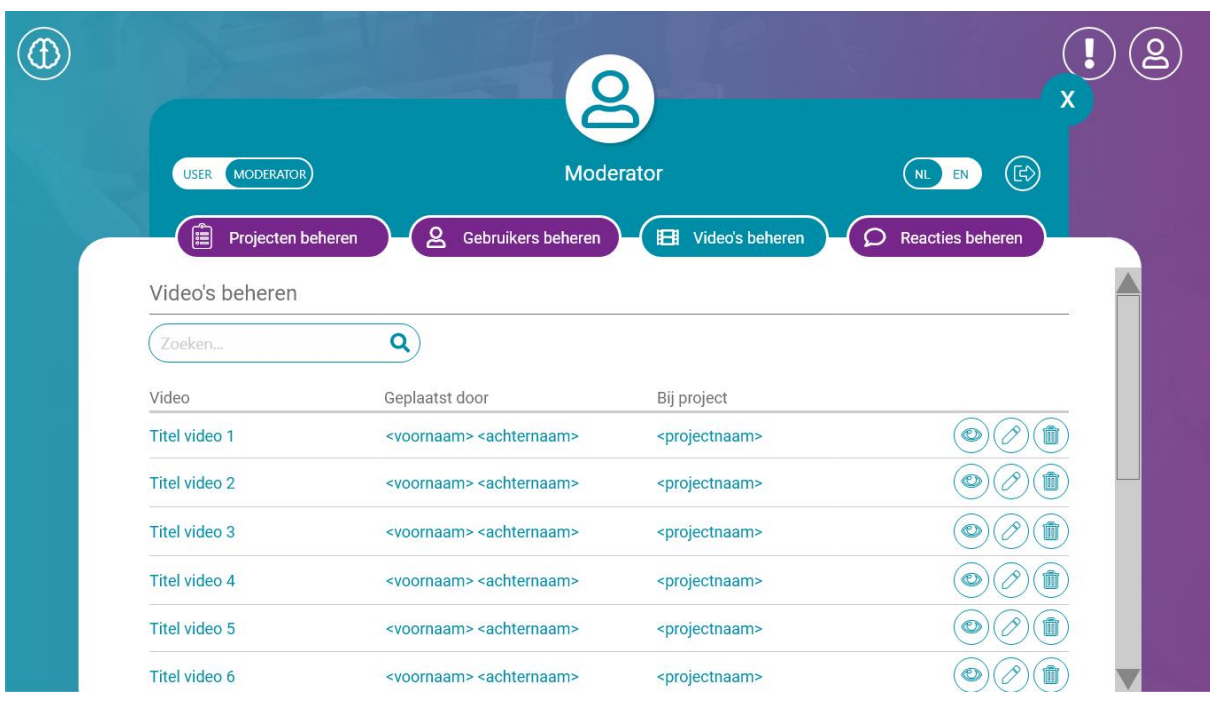

### <span id="page-33-0"></span>Reacties beheren

Onder het tabblad "Reacties beheren" zie je welke reacties er zijn gegeven binnen jouw verantwoordelijkheidsgebied, door wie ze zijn ingebracht en bij welk project.

Als moderator kan je de reacties:

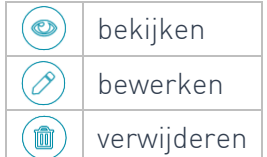

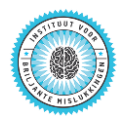

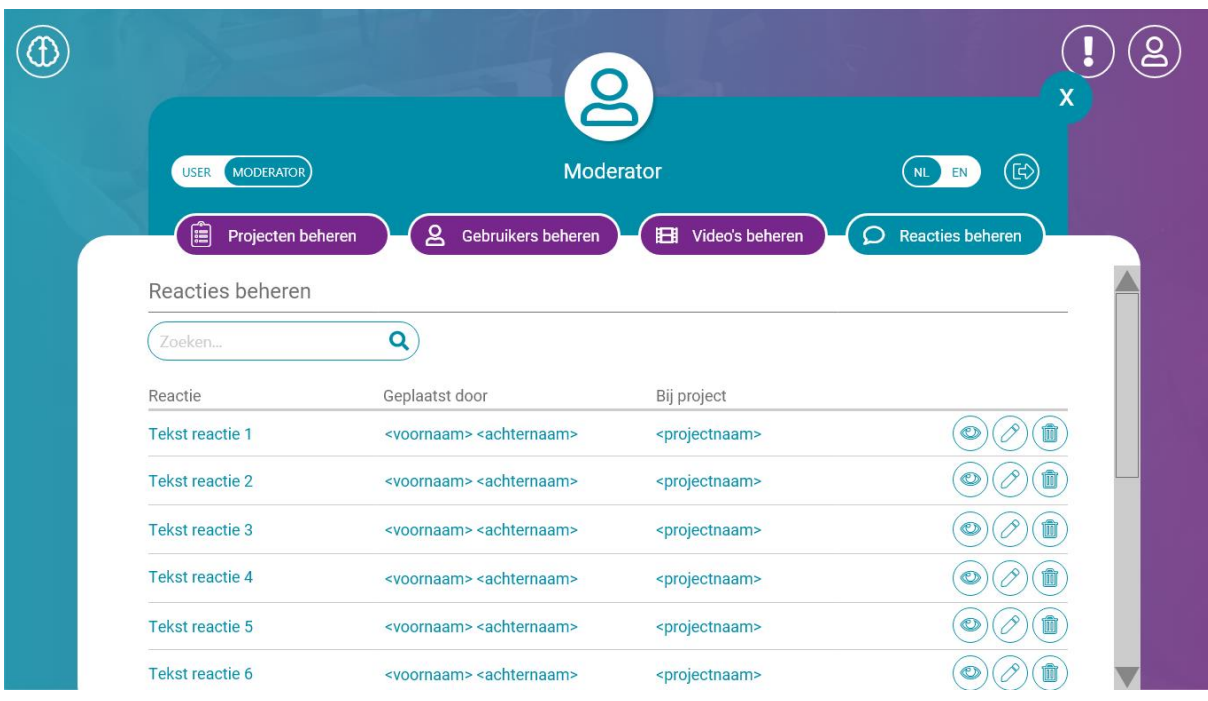

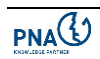

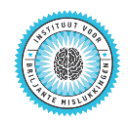

### <span id="page-35-0"></span>Het administrator-menu

Het administrator-menu is met name gericht op het content management van BriMis.

Het administrator-menu bestaat uit de volgende onderdelen die we de dynamische content noemen:

- Archetypen
- Vragen & Antwoorden
- Projecteigenschappen
- Trefwoorden
- **•** Organisaties
- Sectoren

Een administrator kan met de switch (USER MOD ADMIN) wisselen tussen het gebruikersmenu. moderator-menu en administrator-menu.

Ook is er voor administrators een switch beschikbaar waarmee een administrator de "editmode" kan aanzetten waarna hij direct teksten kan wijzigen in BriMis.

EDIT CONTENT USER MOD ADMIN

De edit-switch is niet afhankelijk van de switch **LUSER** MOD ADMIN

Als de edit-mode is ingeschakeld geldt deze voor alle menu's en pagina's.

Let op: voor je de inhoud of tekstbuttons van een pagina kunt wijzigen, moet je eerst deze pagina openen en dan pas de edit-modus inschakelen.

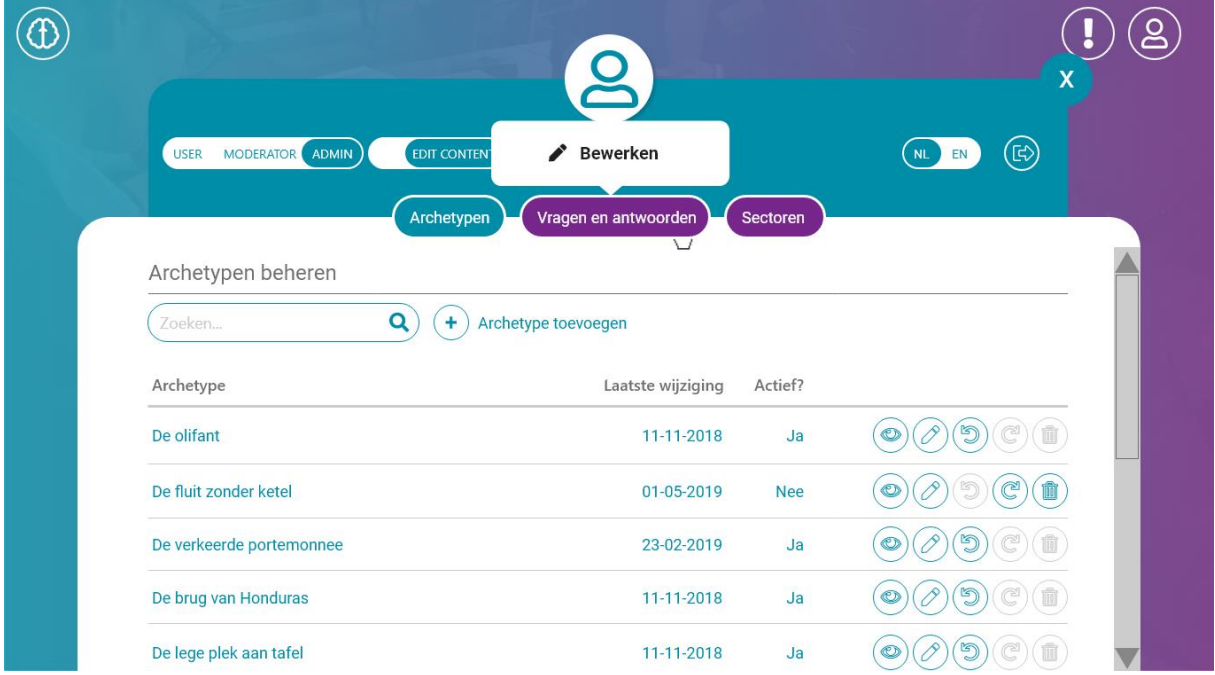

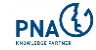

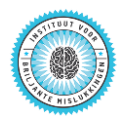

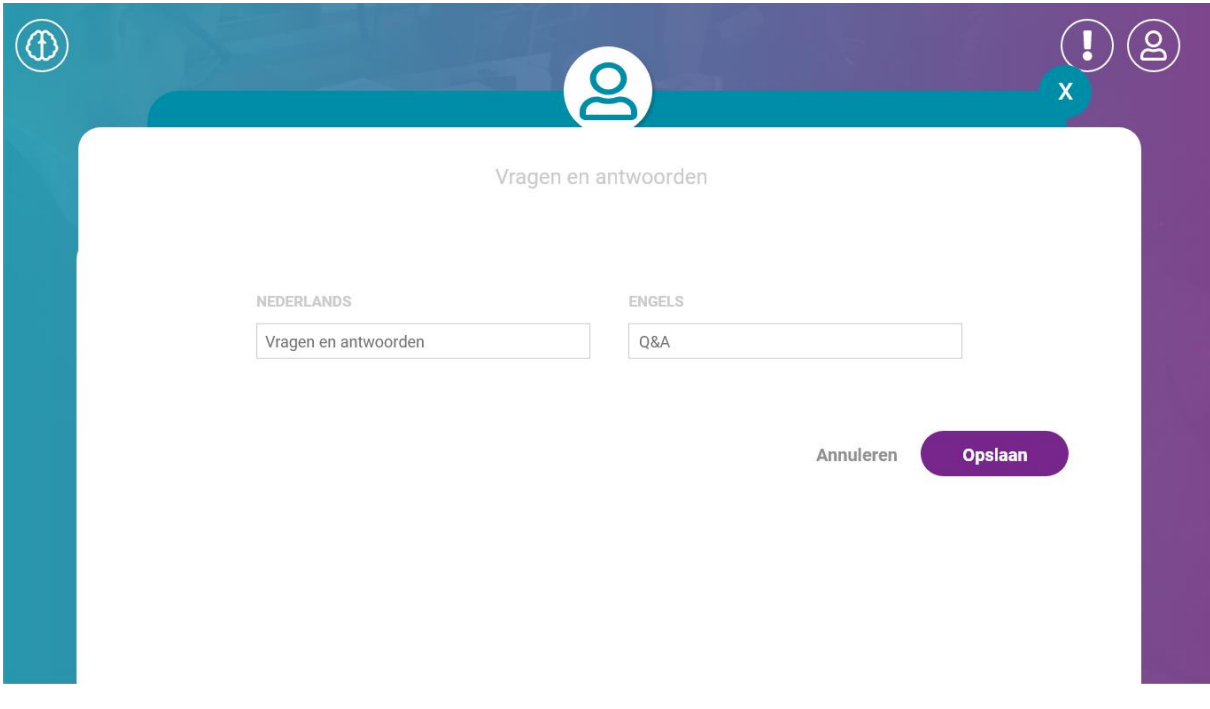

### <span id="page-36-0"></span>Archetypen

[Deze functionaliteit is nog in ontwikkeling en nog niet volledig beschikbaar].

Onder het tabblad "Archetypen" zie je welke archetypen beschikbaar zijn binnen BriMis en welke van die archetypen ook actief zijn.

Als administrator kan je de archetypen bekijken en bewerken. Daarnaast kan je actieve archetypen inactiveren en niet actieve archetypen activeren of verwijderen. Ook kan je nieuwe archetypen toevoegen.

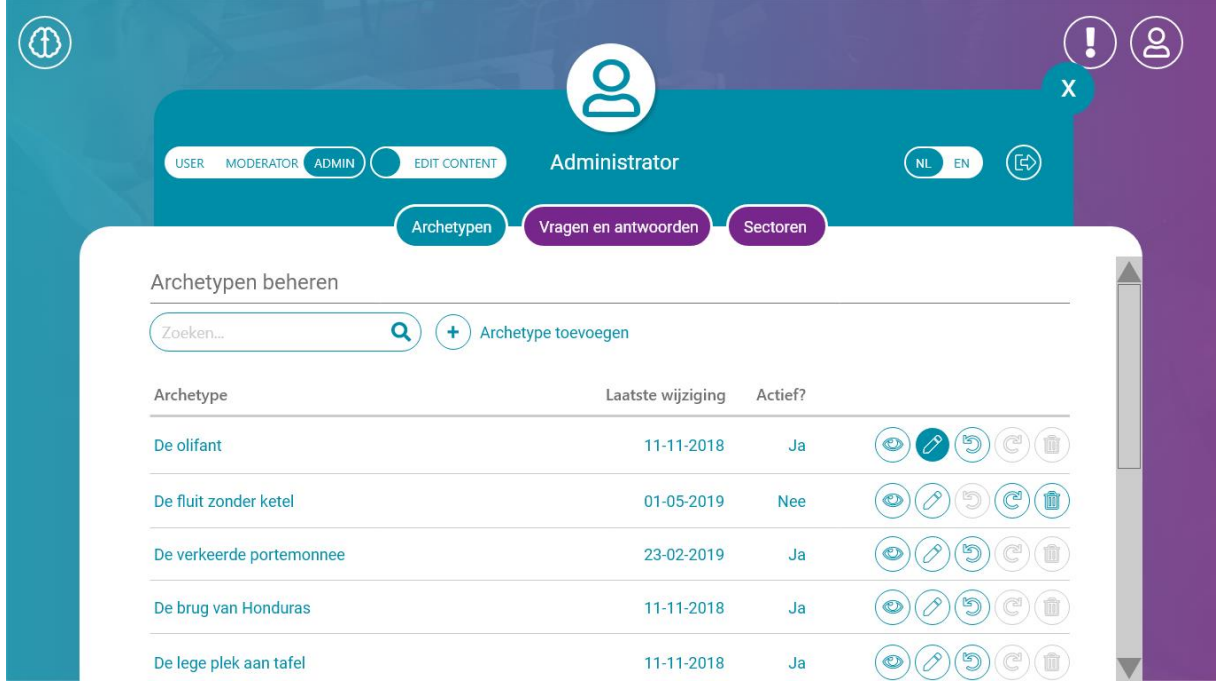

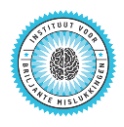

Als je een archetype met  $\oslash$  selecteert om te bewerken, kan je in een pop-up venster in het Nederlands en het Engels de naam van het archetype wijzigen, de korte omschrijving en de lange omschrijving. Na opslaan van de wijzigingen is deze gewijzigde inhoud overal in BriMis beschikbaar.

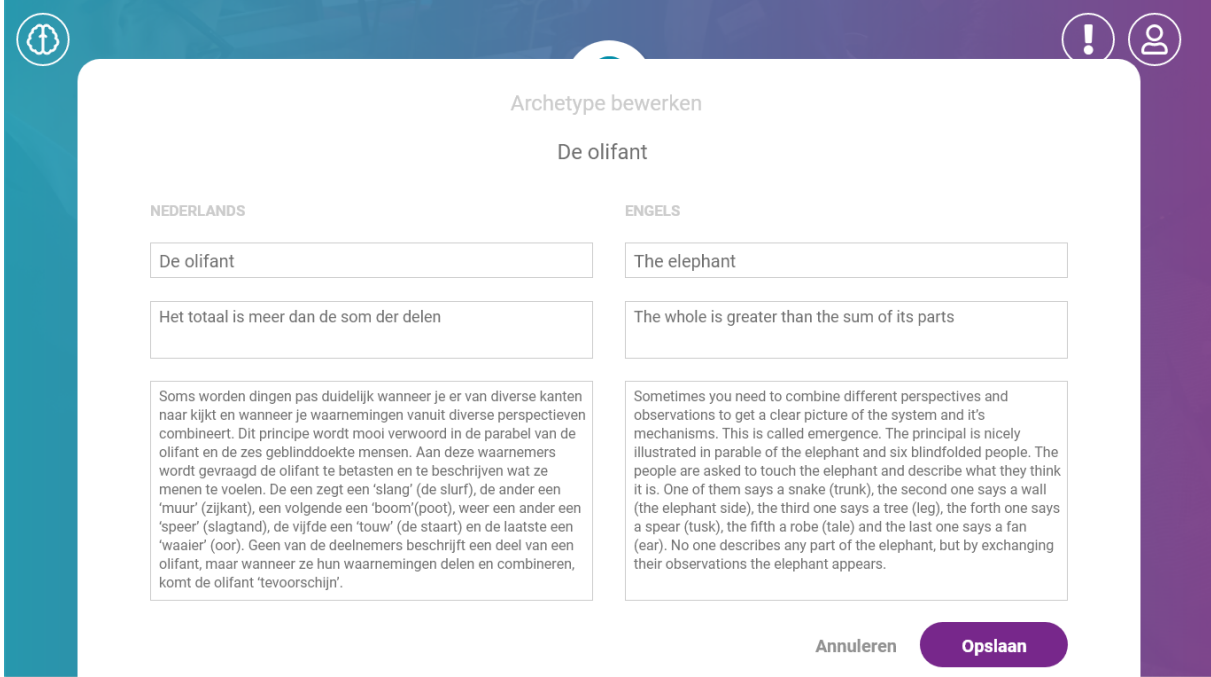

#### <span id="page-37-0"></span>Vragen en antwoorden

[Deze functionaliteit is nog in ontwikkeling en niet volledig beschikbaar].

Onder het tabblad "Vragen en antwoorden" zie je welke vragen beschikbaar zijn in BriMis en welke vragen actief zijn in de archetypentest.

Als administrator kan je de vragen bekijken en bewerken. Daarnaast kan je actieve vragen inactiveren en niet actieve vragen activeren of verwijderen.

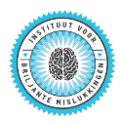

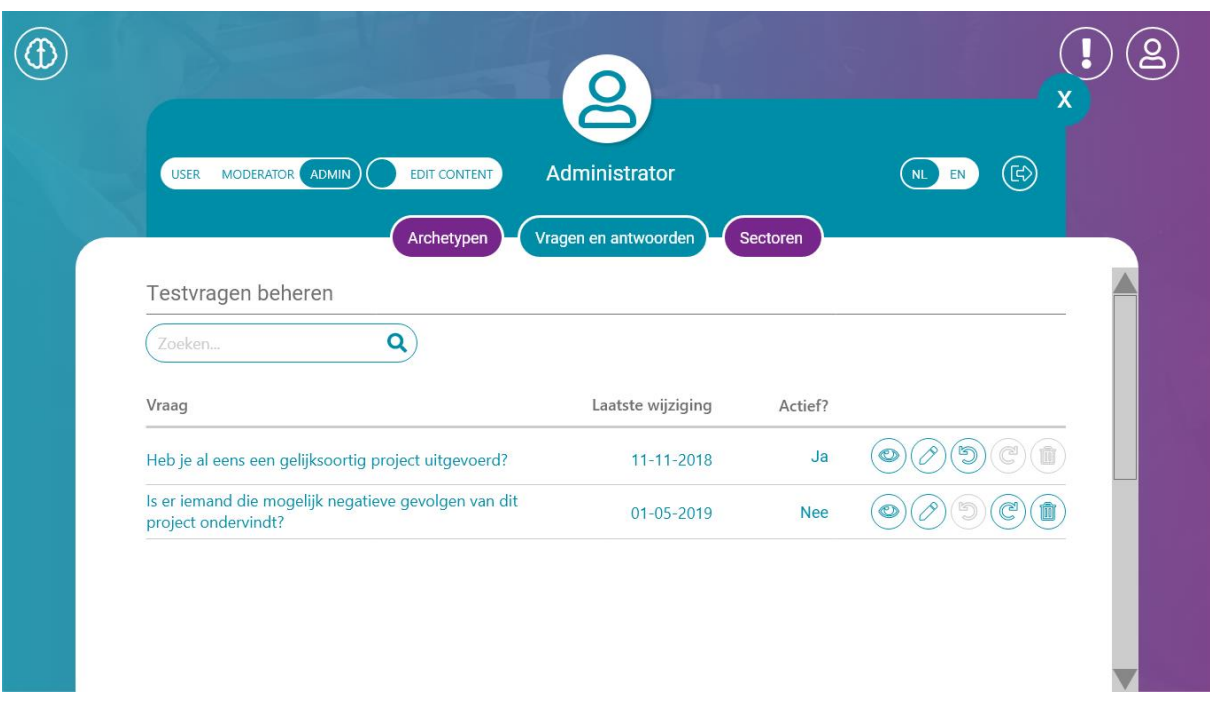

Als je een vraag met  $\oslash$  selecteert om te bewerken, kan je in een pop-up venster in het Nederlands en het Engels de vraagstelling wijzigen en de antwoordmogelijkheden aanpassen. Na opslaan van de wijzigingen is deze gewijzigde inhoud overal in BriMis beschikbaar.

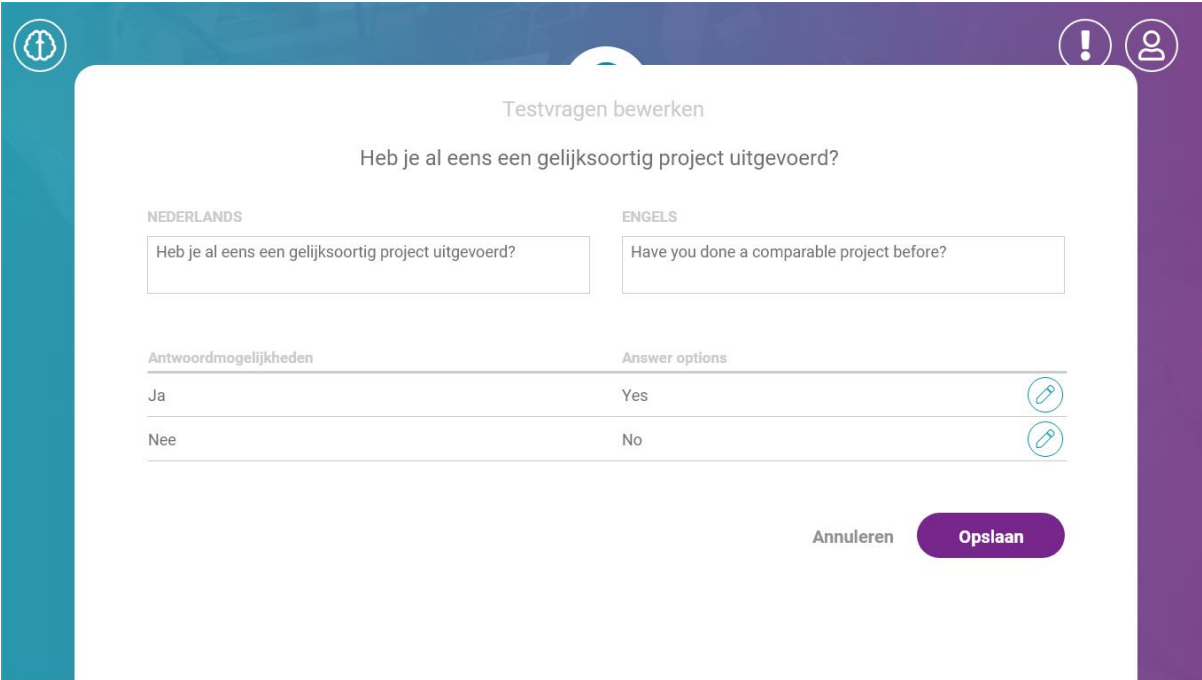

#### <span id="page-38-0"></span>Sectoren

[Deze functionaliteit is nog in ontwikkeling en niet volledig beschikbaar].

Onder het tabblad "Sectoren" zie je welke sectoren beschikbaar zijn in BriMis.

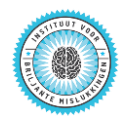

Als administrator kan je de informatie over de sector bekijken en bewerken. Ook kan je nieuwe sectoren toevoegen.

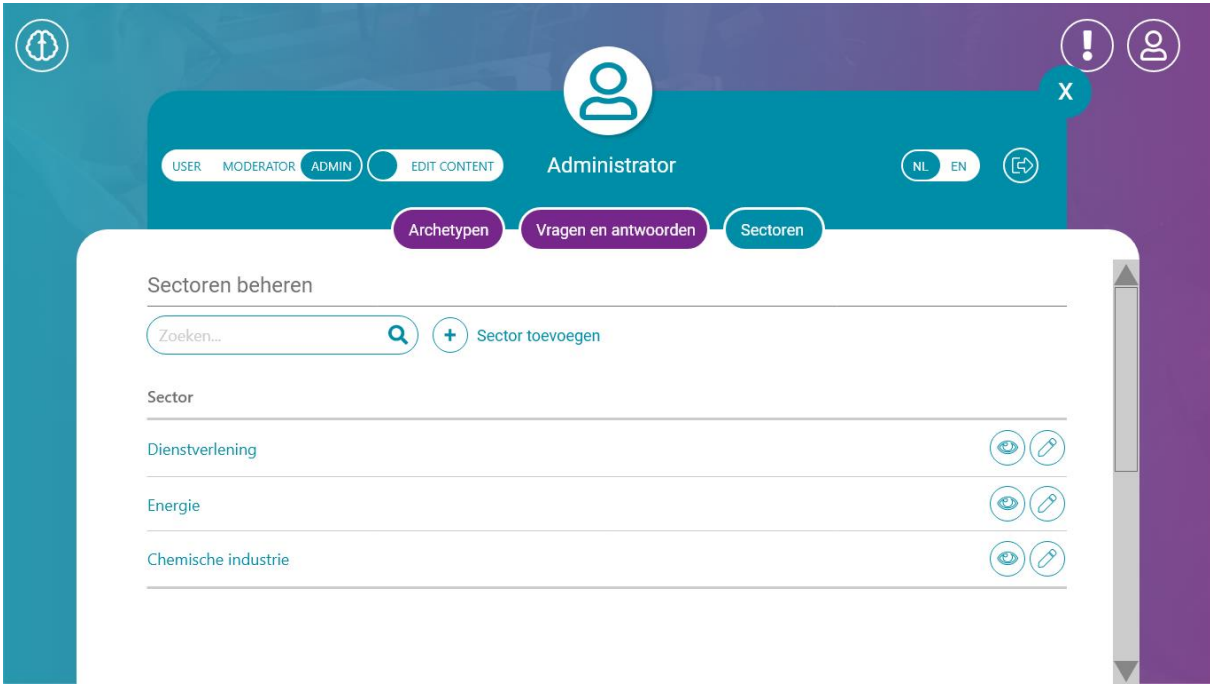

Als je een sector met  $\bigcirc$  selecteert om te bewerken, kan je in een pop-up venster in het Nederlands en het Engels de naam van de sector wijzigen. Na opslaan van de wijzigingen is deze gewijzigde inhoud overal in BriMis beschikbaar.

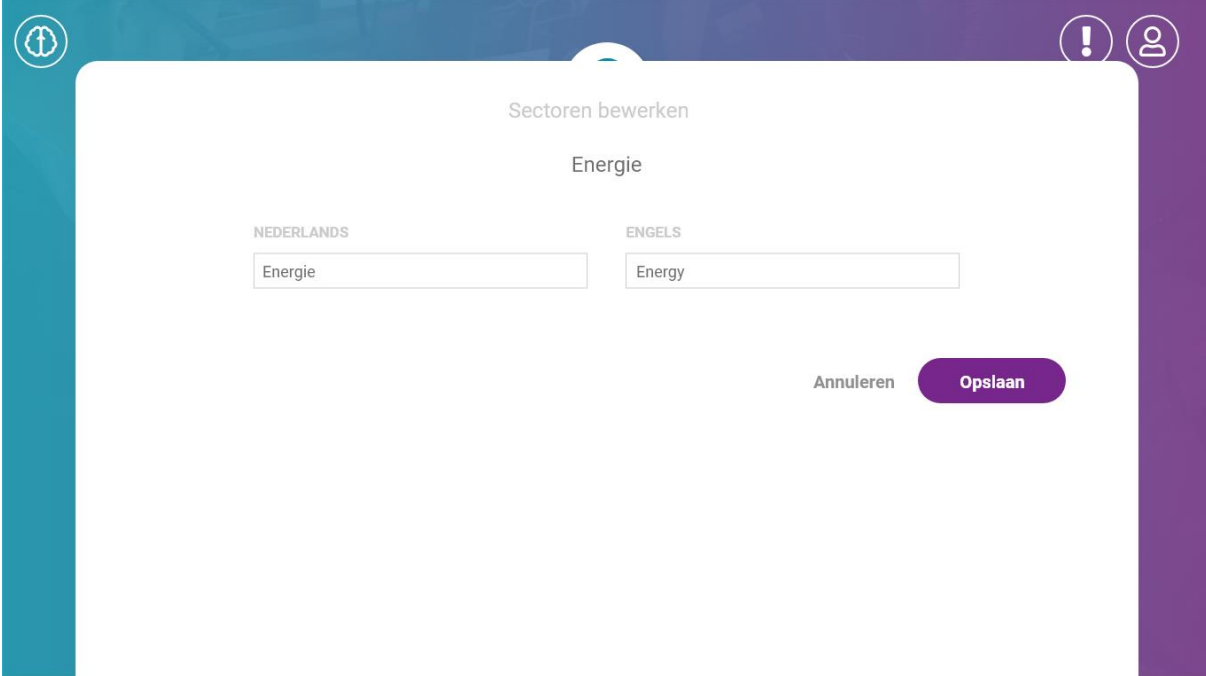

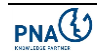

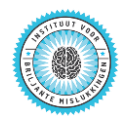

### <span id="page-40-0"></span>Termen en definities

#### aanpak (aanpakken)

De {aanpak} van een [project] is de manier waarop het [project] is/wordt uitgevoerd.

#### actief

{actief} is een indicatie voor de zichtbaarheid van een [project] voor de [eindgebruikers] van [BriMis]. Wanneer een [project] {actief} is, is het zichtbaar voor alle bezoekers van [BriMis]. De indicatie wordt uitgegeven door [projecteigenaren].

#### administrator (administrators)

Een {administrator} is een [gebruiker] met de [gebruikersrang] {administrator}.

#### archetype (archetypen)

Een {archetype} is een categorie waarmee een [les] binnen een briljante mislukking geclassificeerd kan worden. De huidige set aan {archetypen} bestaat uit:

- De Junk
- De Canyon
- De zwarte zwaan
- De Boerendochter
- De Olifant
- De duiker van Acapulco
- De Bananenschil
- De lege plek aan tafel
- De huid van de beer
- The Winner takes it all
- **•** Het Einstein-punt
- De gloeilamp
- De brug van Honduras
- De verkeerde portemonnee
- De rechterhersenhelft
- De generaal zonder leger

Een uitgebreide uitleg van elk {archetype} is te vinden op: [http://www.briljantemislukkingen.nl/nl/{archetypen}/](http://www.briljantemislukkingen.nl/nl/archetypen/)

#### archetypekaart (archetypekaarten)

Een {archetypekaart} is een visuele representatie voor een specifiek [archetype] op het [BriMis] platform.

#### archetypen bekijken

{archetypen bekijken} is de actie waarmee een [gebruiker] op het [BriMis] platform [archetype]-informatie kan bekijken.

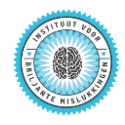

#### archetypentest (archetypentests)

Een {archetypentest} is een test om te bepalen met welke [archetypen] een [eindgebruiker] te maken heeft of kan krijgen.

#### archetypentest antwoord (archetypentest antwoorden)

Een {archetypentest antwoord} is een van de mogelijke reacties op een [archetypentest vraag] binnen een [archetypentest]. Een {archetypentest antwoord} kan mogelijk leiden tot een [archetype].

#### archetypentest versie (archetypentest versies)

Een {archetypentest versie} is een unieke uitvoering van een specifieke [archetypentest].

#### archetypentest vraag (archetypentest vragen)

Een {archetypentest vraag} is een vraag binnen een [archetypentest].

#### bevoegdheid (bevoegdheden)

Een {bevoegdheid} is een mogelijkheid die alleen voor een [gebruiker] met een specifieke [gebruikersrang] beschikbaar is.

#### BriMis

{BriMis} is het online leerplatform van het Instituut voor Briljante Mislukkingen.

#### commentaar (commentaren)

{commentaar} is een tekstuele reactie die een [gebruiker] kan geven.

synoniem: reactie

#### dochterorganisatie (dochterorganisaties)

Een {dochterorganisatie} is een [organisatie] waar geen andere [organisaties] deel van uitmaken.

#### eindgebruiker (eindgebruikers)

Bekend verondersteld

synoniem:

gebruiker

#### eindgebruikers-menu (eindgebruikers-menu's)

Het {eindgebruikers-menu} is een menu waarin een [gebruiker] zijn profiel en zijn persoonlijke bijdragen op het [BriMis] platform kan beheren.

#### emailadres (emailadressen)

Bekend verondersteld

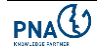

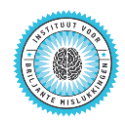

#### feedback

{feedback} is de optie om terugkoppeling te geven aan de [administrators] van het [BriMis] platform over de [resultaten] van de [archetypentest].

#### gebruiker (gebruikers)

Een {gebruiker} is een natuurlijk persoon die zichzelf heeft geregistreerd op het [BriMis] platform.

synoniem: eindgebruiker

#### gebruikersnaam (gebruikersnamen)

De {gebruikersnaam} is een unieke naam waarmee de [gebruiker] inlogt op het [BriMis] platform.

#### gebruikersrang (gebruikersrangen)

De {gebruikersrang} is een classificatie voor een [gebruiker] om te bepalen welke [bevoegdheden] hij heeft op het [BriMis] platform.

#### gedepubliceerd

{gedepubliceerd} is een indicatie voor de zichtbaarheid van een [project] voor de [eindgebruikers] van [BriMis]. Wanneer een [project] {gedepubliceerd} is, is het onzichtbaar voor alle bezoekers en [projectdeelnemers] van [BriMis]. De indicatie wordt uitgegeven door [moderators] en [administrators].

#### gepubliceerd

{gepubliceerd} is een indicatie voor de zichtbaarheid van een [project] voor de [eindgebruikers] van [BriMis]. Wanneer een [project] {gepubliceerd} is, is het zichtbaar voor alle bezoekers van [BriMis]. De indicatie wordt uitgegeven door [moderators] en [administrators].

{gepubliceerd} van een [project] is een controlemechanisme voor een [BriMis] [moderator] om te bepalen welke [projecten] voor alle [gebruikers] van [BriMis] in te zien zijn.

#### inactief

{inactief} is een indicatie voor de zichtbaarheid van een [project] voor de [eindgebruikers] van [BriMis]. Wanneer een [project] {inactief} is, is het onzichtbaar voor alle bezoekers en [projectdeelnemers] van [BriMis]. De indicatie wordt uitgegeven door [projecteigenaren].

#### industriesector (industriesectoren)

Een {industriesector} is de verzamelnaam voor een groep [organisaties] binnen één bepaalde branche. De [organisaties] in een {industriesector} vervullen een gelijksoortige functie in het voortbrengingsproces van een bepaald product of dienst.

#### intentie (intenties)

De {intentie} van een [project] is het doel dat met het [project] gerealiseerd is of moet worden.

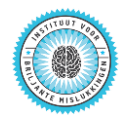

#### Leerervaring delen

{Leerervaring delen} is de actie waarmee een [gebruiker] op het [BriMis] platform met behulp van de [archetypentest] een nieuw [project] kan toevoegen.

synoniem: kennis brengen

#### Leren van anderen

{Leren van anderen} is de actie waarmee een [gebruiker] op het [BriMis] platform met behulp van de [archetypentest] [project]informatie kan bekijken.

synoniem: kennis halen

#### leerervaring (leerervaringen)

synoniemen: leermoment, les

#### leermoment (leermomenten)

synoniemen:

leerervaring, les

#### les (lessen)

Een {les} van een [project] is een nieuw inzicht dat is opgedaan tijdens het [project]. Dit inzicht beschrijft wat er binnen dat project had moeten gebeuren om mislukking te voorkomen.

synoniemen:

leerervaring, leermoment

#### moderator (moderators)

Een {moderator} is een [gebruiker] met de [gebruikersrang] {moderator}.

#### moderator-menu (moderator-menu's)

Het {moderator-menu} is een menu waarin een [moderator] [gebruikers], [projecten], [video's], en [commentaren] kan beheren.

#### moederorganisatie (moederorganisaties)

Een {moederorganisatie} is een [organisatie] waarvan andere [organisaties] deel uit maken.

#### organisatie (organisaties)

Een {organisatie} is een samenwerkingsverband tussen twee of meer personen. Hierbij worden kracht, kennis en vaardigheden gebundeld om een doel te bereiken of in een behoefte te voorzien.

#### organisatorisch leren

Bekend verondersteld

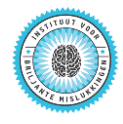

### project (projecten)

Een {project} is het geheel van activiteiten met een tijdelijk karakter, gericht op het bereiken van een vooraf gedefinieerd [resultaat].

#### project toevoegen

{project toevoegen} is een deelactie van [Leerervaring delen].

#### projectdeelnemer (projectdeelnemers)

Een {projectdeelnemer} is een [gebruiker] die door een [projecteigenaar] is geautoriseerd om de [projecteigenschappen] te verrijken.

#### projecteigenaar (projecteigenaren)

De {projecteigenaar} van een specifiek [project] is de [gebruiker] die dat [project] heeft aangemaakt.

#### projecteigenschap (projecteigenschappen)

Een {projecteigenschap} is een beschrijvend kenmerk van een [project].

#### projecteigenschap optie (projecteigenschap opties)

Een {projecteigenschap optie} is een van de mogelijke waarden die een specifieke [projecteigenschap] mag hebben.

#### projecten bekijken

{projecten bekijken} is de actie waarmee een [gebruiker] op het [BriMis] platform [project] informatie kan bekijken.

#### projectfilter (projectfilters)

Het {projectfilter} is een optie om binnen [projecten bekijken] en [Leren van anderen] de selectie van [projecten] aan te passen.

#### projectinformatie

{projectinformatie} is een verzamelnaam voor alle informatie die van een [project] is opgeslagen.

#### projectkaart (projectkaarten)

Een {projectkaart} is een visuele representatie voor een specifiek [project] op het [BriMis] platform.

#### projectsamenvatting (projectsamenvattingen)

De {projectsamenvatting} is een bondige omschrijving van een [project].

#### reactie (reacties)

synoniem:

commentaar

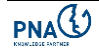

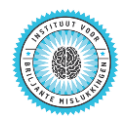

#### resultaat (resultaten)

Een {resultaat} van een [project] is een uitkomst of gevolg van het [project].

#### salt key (salt keys)

Een {salt key} is een willekeurige karakterreeks die gebruikt wordt bij het versleutelen van een [wachtwoord]. Door de reeks achter het [wachtwoord] te plakken zullen twee dezelfde [wachtwoorden] nooit op dezelfde manier versleuteld worden.

#### taal (talen)

Een {taal} is een stelsel van klanken, letters, woorden, grammatica en semantiek dat mensen gebruiken om met elkaar te communiceren.

#### taalcomponent (taalcomponenten)

Een {taalcomponent} is een abstract element op het [BriMis] platform dat in meerdere [talen] gerepresenteerd kan worden.

#### trefwoord (trefwoorden)

Een {trefwoord} is een woord dat een [project] kernachtig karakteriseert.

#### video (video's)

Bekend verondersteld

#### wachtwoord (wachtwoorden)

Bekend verondersteld

#### wachtwoordtoken (wachtwoordtokens)

Een {wachtwoordtoken} is een karakterreeks die aangemaakt wordt wanneer een [gebruiker] een verzoek doet tot verandering van zijn/haar [wachtwoord]. Deze token heeft een geldigheid. zolang deze token geldig is kan een [gebruiker] via een link zijn/haar [wachtwoord] veranderen. De {wachtwoordtoken} verloopt wanneer deze gebruikt is of wanneer er een bepaalde tijd verstreken is.

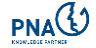